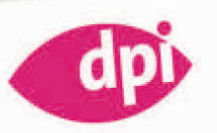

Christoph Luchs

# **INDESIGN CS5**

Das Profihandbuch

ADDISON-WESLEY

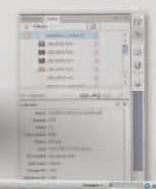

Õ

. 6 Terman

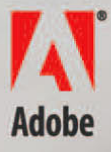

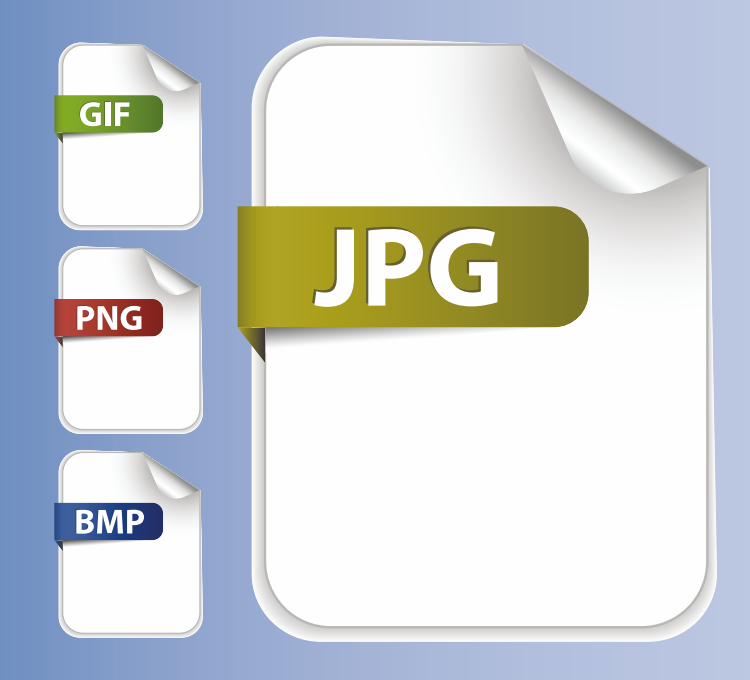

# **3 Bilder platzieren**

Welche Dateiformate für die Platzierung von Bild- und Vektordateien in InDesign geeignet sind, wie Sie die Bild- und Vektordokumente parallel bearbeiten und welche Optionen Ihnen für das Layout zur Verfügung stehen, lesen Sie hier.

© shutterstock/Petr Vaclavek © shutterstock/Petr Vaclavek

Noch nie war es so einfach und komfortabel, Bilder im Layout per Drag&Drop zu platzieren und zu skalieren. Mit InDesign CS5 haben Sie dazu eine Fülle von Werkzeugen, die wir Ihnen in diesem Kapitel vorstellen wollen. Allein die Funktion **Mehrfach platzieren** und die neue Option **Automatisch einpassen** ersparen Ihnen viele umständliche Arbeitsschritte. Doch zunächst schauen wir uns zur Vorbereitung die Dateiformate an, die Sie im Layout verwenden können.

### **Ein Fall für das Color Management**

|> **Zwei Dinge sind für die Verarbeitung von Bildern im Layout entscheidend: die Auflösung**  und der Farbraum. Für die Auflösung im Layout sind die Werkzeuge "Preflight" sowie die PDF-**Ausgabe zuständig. Die Umwandlung von Farben für die CMYK-Ausgabe hingegen fällt in den Zuständigkeitsbereich des Color Managements von InDesign.**

### **Verabschieden Sie sich von CMYK-TIFFs**

**Die veraltete Arbeitsweise, Bilder grundsätzlich in Photoshop in den CMYK-Modus zu konvertieren, zu bearbeiten und danach in das Format TIFF zu speichern, sollten Sie ablegen. Die Festlegung auf den Ausgabefarbraum birgt die Gefahr, in der Ausgabe nicht flexibel genug auf Änderungen im Druck zu reagieren. Bitte lesen Sie dazu das Kapitel "Color**  Management" ab Seite 70 sowie die "PDF-Ausgabe für den Druck" ab Seite 851.

### **Dauerbrenner: JPEG**

∣> **Obwohl das Dateiformat JPEG komprimiert und verlustbehaftet ist und aufgrund dessen als JPEG2000 weiterentwickelt wurde, zählt das JPEG weiterhin zu den Dauerbrennern unter den Bildformaten, da alle digitalen Kameras dieses Dateiformat nutzen und die Bildbearbeitung zumeist unmittelbar in der JPEG-Datei erfolgt.**

# **3.1 Dateiformate**

InDesign kommt mit allem zurecht, was nach dem Platzieren überhaupt angezeigt werden kann, aber im Hinblick auf problemlose, standardkonforme und zukunftssichere Weiterverarbeitung empfehlen sich nur folgende Dateiformate: **TIFF**, **JPEG**, **PNG** und **PDF**, sowohl als medienneutrale RGB-Bilder wie auch als festgelegte CMYK-Daten. Darüber hinaus können Sie native InDesign-, Photoshop- oder Illustrator-Dokumente platzieren, in denen Ebenen, Ebeneneffekte, Einstellebenen, Freistellpfade, Schmuckfarben oder Alphakanäle integriert sind – ein genialer Vorteil für alle Designer, die unter Zeitdruck schnelle Ergebnisse präsentieren müssen und sehen können, ob sich ein Photoshop-Composing auch gut in das Layout einfügt.

# **3.1.1 TIFF**

**TIFF-Dokumente** in CMYK- oder RGB-Farbräumen mit einer Bildebene sind bis auf wenige Ausnahmen ein sehr häufig eingesetztes Dateiformat. Bevor Sie jedoch aus anderen Dokumenten wie Photoshop-Dateien erst ein TIFF erzeugen und dieses dann in InDesign platzieren, sollten Sie die nativen Dateiformate wie **PSD** verwenden. Das Format **TIFF** bietet zwar reichlich Möglichkeiten, Ebenen zu speichern und Bilddaten zu komprimieren. Es führt auch zu kleineren Dateien, benötigt jedoch beim Öffnen und Speichern deutlich mehr Zeit.

### **TIFF vs. PSD**  $\blacktriangleright$

**Seit Photoshop 6.0 können TIFF-Dateien alle Ebenen aus einer Photoshop-Datei übernehmen, inklusive Effekten und Einstellungsebenen. Mit Photoshop 7.0 kam die Möglichkeit hinzu, anstatt der verlustfreien LZW-Kompression den ebenfalls verlustfreien ZIP-Algorithmus oder die verlustbehaftete JPEG-Kodierung zur Verkleinerung der Dateigröße einzusetzen. Darüber hinaus erlaubt es Photoshop beim TIFF-Export, die Ebenen ebenfalls zu komprimieren. Hier stehen der RLE- und der ZIP-Algorithmus zur Verfügung. Auch Schmuckfarben und Transparenzen können im TIFF-Format gespeichert und damit in InDesign platziert werden.**

# **3.1.2 JPEG**

Das derzeit meistverwendete Format für digitale Bilder ist das JPEG-Format. JPEGs besitzen immer eine Kompression zwischen Stufe 1 und 12, die Bilddaten sind also über eine Berechnung verkleinert worden, die Qualität wurde dazu geringfügig gemindert. Als Faustregel gilt, dass JPEGs unterhalb von Stufe 8 nicht für den Druck geeignet sind.

Ein JPEG kann sowohl im RGB- als auch im CMYK-Farbraum vorliegen, das Farbprofil wird anhand des vorgegebenen Verhaltens im Farbmanagement beibehalten oder in den Arbeitsfarbraum umgerechnet. RGB-Daten sollten in den RGB-Arbeitsfarbraum umgerechnet werden, CMYK-Daten sollten nicht verändert werden. Lesen Sie dazu auch das Kapitel "Color Management".

# **Bildschärfe und Dateigröße**

∣> **Die JPEG-Kompression arbeitet besonders dann effizient, wenn die Bildinformationen möglichst kleine Tonwertunterschiede von Pixel zu Pixel aufweisen. Genauer gesagt: Je un schärfer ein Bild ist, desto kleiner wird die exportierte JPEG-Datei. Handelt es sich dagegen um Bildmotive mit detaillierten Texturen, ist die exportierte JPEG-Datei bei gleicher Kompressionsstufe wesentlich größer. Beim nachträglichen Bearbeiten einer JPEG-Datei mit Filtern für die Bildschärfe werden minimale Kontraste in das Bild hineingerechnet, so dass diese Datei wiederum größer wird als die Ausgangsdatei.**

### **JPEG 2000** IJ

**Das erweiterte Format JPEG 2000, das unter anderem eine verlustfreie Komprimierung erlaubt, wird von Kamera- wie Softwareherstellern weitgehend ignoriert. Lediglich in PDFs ab Version 1.5 (also ab Acrobat 6.0) lassen sich Bilder in diesem Format einbetten. Dazu lesen Sie bitte auch das Kapitel "PDF-Ausgabe für den Druck" ab Seite 851.**

# **3.1.3 EPS**

Encapsulated PostScript – die Formatbezeichnung sagt bereits einiges über dieses komplexe Dateiformat aus. Die Inhalte liegen im PostScript-Code vor und sind mit einer 72-dpi-Vorschau gekapselt, die entweder als Macintosh-PICT oder als 8-Bit-TIFF abgespeichert wird. Neben einer Pixelebene können im EPS auch Vektorobjekte, Freistellpfade, Schmuckfarben, Rasterangaben oder Druckkennlinien mit abgespeichert werden. Das Wichtigste fehlt jedoch: Farbprofile!

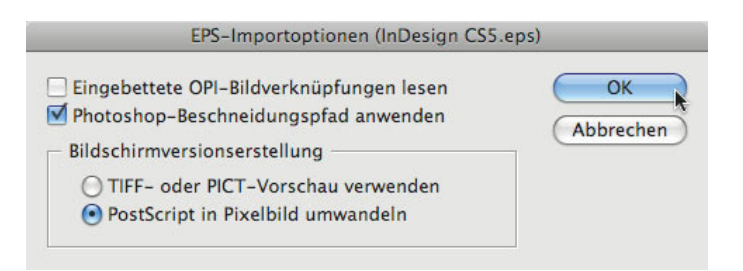

*Abbildung 3.1:* Die Importoptionen für EPS-Dateien bieten nur wenige Einstellungen.

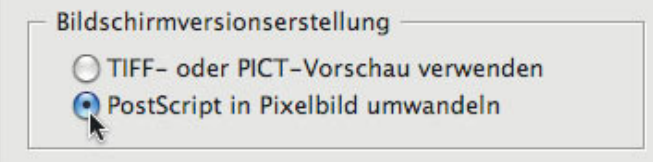

*Abbildung 3.2:* Für die bessere Darstellung der EPS-Datei können Sie optional die Vorschau aus den PostScript-Daten berechnen lassen. Dies eignet sich besonders bei alten Datenbeständen.

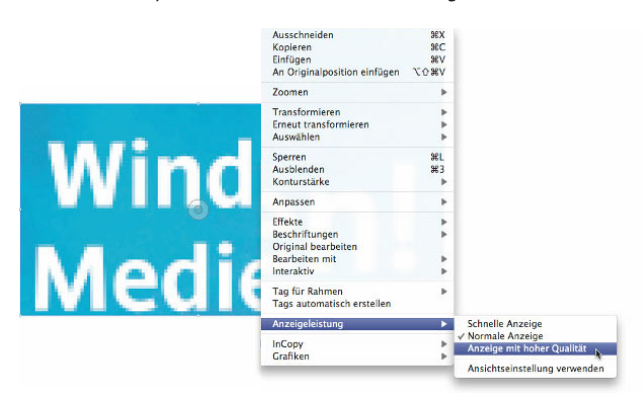

*Abbildung 3.3:* Die niedrig aufgelöste Vorschau einer EPS-Datei kann mit hochauflösender Anzeigeleistung optimal wiedergegeben werden.

Der Vorteil für Ihre Layoutarbeit ist hierbei, dass Sie immer mit einer Vorschau arbeiten, die schneller zu handhaben ist. Beim Platzieren bietet InDesign an, die EPS-Vorschau zu verwenden oder eine eigene Ansicht mit der Option "PostScript in Pixelbild umwandeln" zu berechnen. Die zweite Lösung führt zu einer besseren Bildschirmdarstellung, die Vorschau wird in die Layoutdatei hineingerechnet.

Die Importoptionen bieten Ihnen an, den Beschneidungspfad einer EPS-Datei zu übernehmen. InDesign importiert diesen Pfad als eigenen Vektorpfad. Anhand des Beschneidungspfades kann Text mithilfe des Werkzeuges **Konturenführung** umlaufend verdrängt werden. Diese Eigenschaft erklären wir Ihnen ausführlich im Kapitel "Typografie" ab Seite 251.

# **EPS und DCS**

**Die Dateiformate EPS und DCS entstammen einer Zeit, in der es weder schnelle Computer noch Farbmanagement gab. Daher wurden beim EPS die PostScript-Daten zusammen mit einer niedrig aufgelösten Bildansicht in ein geschlossenes Datenpaket gespeichert. Bei dem später entwickelten Format DCS 2.0 hingegen wurden die Farbauszüge als separate Graustufenbilder zusammen mit einer Voransicht als zusätzliche Datei abgespeichert. Beide Formate besitzen kein Farbprofil und sind somit für den Einsatz im medienneutralen Composite-Workflow mit InDesign nicht brauchbar. Selbst Adobe hat angekündigt, das EPS-Format zukünftig für die Entwicklung von PDF-Interpretern in RIPs nicht mehr zu unterstützen. Vermeiden Sie daher diese Dateiformate. Als Alternative stehen PSD, TIFF und PDF zur Verfügung.**

# **3.1.4 Duplex-Dateien**

Für Dokumente mit Schmuckfarben kann ein Graustufenbild in Photoshop mit bis zu vier Sonderfarbkanälen definiert werden. Dabei wird dem Graustufenbild einfach für jede Sonderfarbe eine eigenständige Tonwertkurve zugeordnet – daher ist das Dokument nicht größer als ein Graustufenbild. Die häufigste Anwendung dieses Formates ist die Duplex-Variante mit zwei Sonderfarben, z.B. einem **HKS-Farbton** und **Schwarz**. Speichern Sie Duplex-Bilder stets im Photoshop-Dateiformat. Eine Umwandlung oder das Sichern als EPS-Format ist nicht nötig!

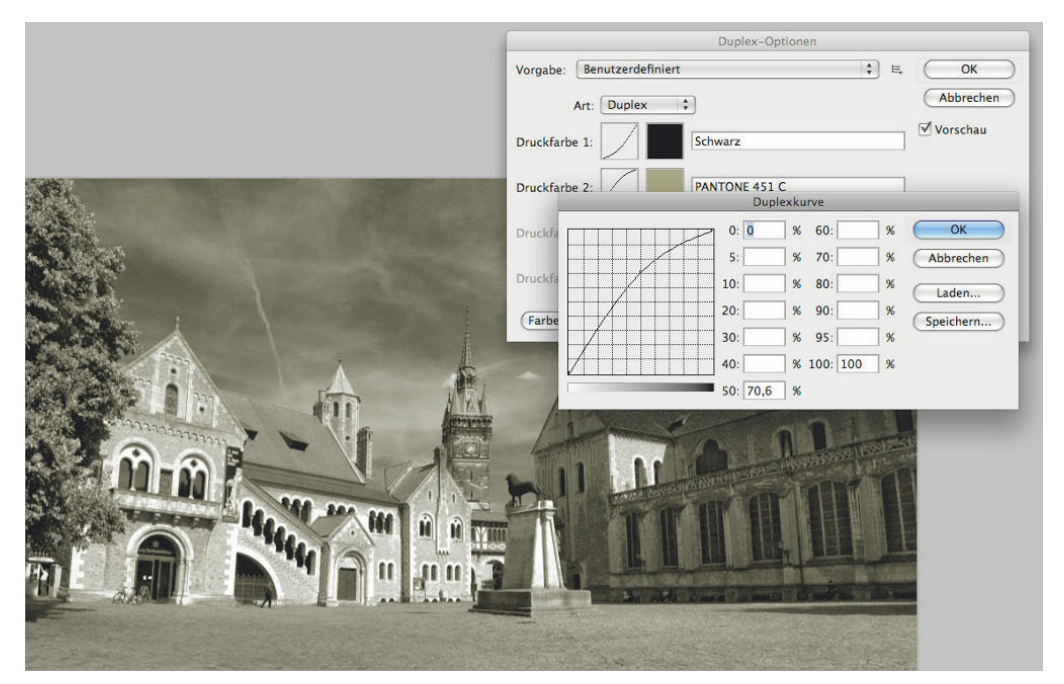

*Abbildung 3.4:* Duplex-Dateien werden mit mehreren Farbkanälen auf Basis einer Graustufendatei aufgebaut.

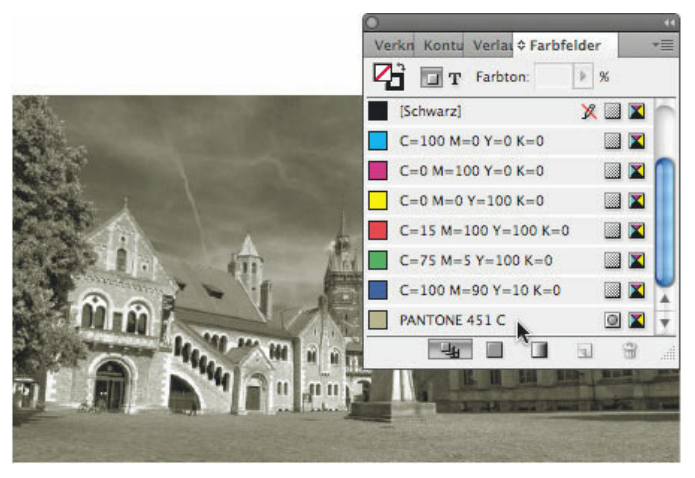

*Abbildung 3.5:* Die Farben des platzierten Duplex-Bildes erscheinen in den Farbfeldern.

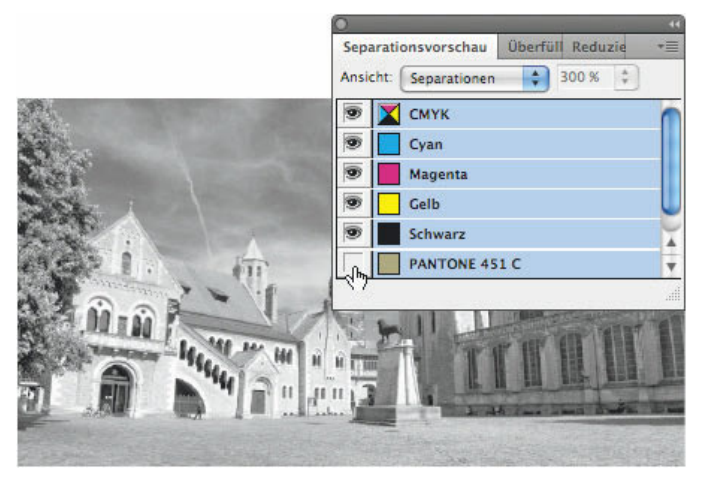

*Abbildung 3.6:* Eine platzierte Duplex-Datei testen Sie mithilfe der Separationsvorschau.

Nach dem Platzieren in InDesign finden Sie die Sonderfarben in Ihrer Farbfelder-Palette wieder und können damit selbstverständlich auch Rahmen und Texte einfärben.

Damit Sie testen können, ob eine solche Duplex-Datei auch wirklich in zwei Farbauszügen ausgegeben wird, können Sie die **Separationsvorschau** aktivieren. Der Schmuckfarbenkanal erscheint in der Liste der Auszüge.

### **Duplex nachträglich in CMYK wandeln**

▶ **Haben Sie eine Duplex-Datei mit zwei Schmuckfarben platziert, so können Sie über den Druckfarbenmanager in InDesign bestimmen, dass die Schmuckfarben als CMYK umgewandelt werden. Diese Umwandlung findet erst dann statt, wenn Sie eine PDF-Datei aus InDesign**  exportieren. Lesen Sie dazu bitte auch das Kapitel "Farbwelten" ab Seite 515.

### **Importierte Schmuckfarben**  $\vert$ > $\vert$

**Importierte Farbfelder aus platzierten Dateien können jederzeit für die Erzeugung einer Mischdruckfarbe oder einer Mischgruppe verwendet werden. Lesen Sie dazu auch das Kapitel "Farbwelten " ab Seite 515.**

# **3.1.5 Photoshop mit Ebenen und Ebenenkompositionen**

InDesign erkennt in Photoshop-Dateien alle Ebenen und **Ebenenkompositionen**, die Sie in den Importoptionen auswählen können. Ist diese Datei nun im Layout platziert, können Sie auch zu einem späteren Zeitpunkt die Ebenenkompositionen wechseln. Rufen Sie dazu ebenso wie bei PDF-Dateien aus dem Menü **Objekt** die **Objektebenenoptionen** auf.

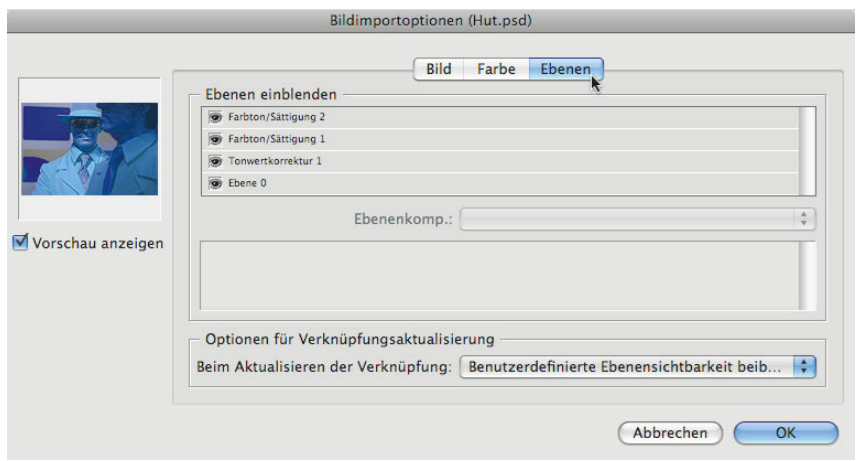

*Abbildung 3.7:* Die Ebenen-Palette für Photoshop-Dateien zeigt alle verwendeten Ebenen, Einstellebenen und SmartFilter.

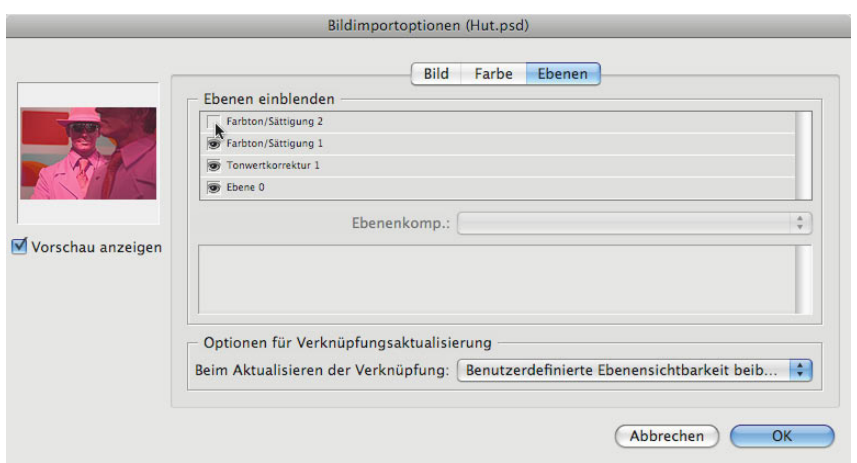

*Abbildung 3.8:* Beim Platzieren in InDesign können die Ebenen gezielt ausgewählt werden.

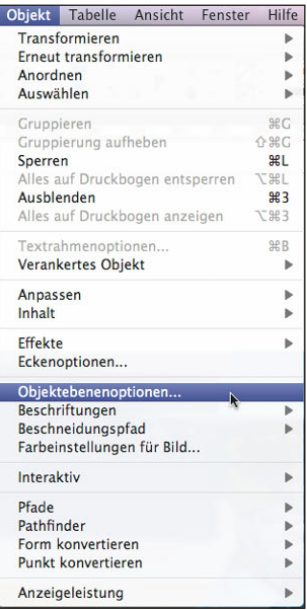

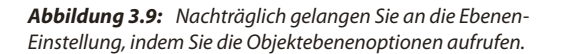

**Ebenenkompositionen** sind eine Technik in Photoshop, Designvarianten darzustellen. Eine Ebenenkomposition speichert die **Sichtbarkeit** von **Ebenen**, die **Position** von Ebenenobjekten und die Einstellung von **Ebeneneffekten**. Auf diese Weise können Sie mithilfe von Ebenenkompositionen Varianten erstellen, die innerhalb einer einzigen Photoshop-Datei gespeichert werden können.

### **Ebenenkompositionen selbst erstellen**

|>| **Wenn Sie selbst Kompositionen ausprobieren möchten, so nutzen Sie die beigefügten**  Demodateien in diesem Buch. Um mehr zu erfahren, so bietet das Buch "Künstlerische Com**posings mit Photoshop" von Tom Krieger, erschienen bei Addison-Wesley, das richtige Hin ter grundwissen.**

Die gespeicherten Ebenenkompositionen wählen Sie in den Importoptionen des Platzieren-Dialogs aus. Die entsprechende Ebenenzusammenstellung wird in InDesign platziert und angezeigt.

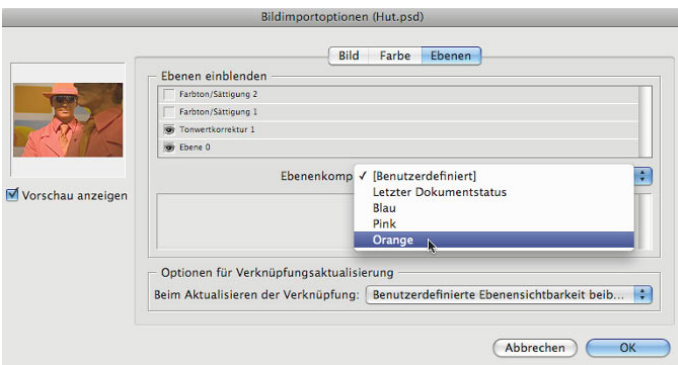

*Abbildung 3.10:* Ebenenkompositionen können beim Platzieren unter den Importoptionen ausgewählt werden.

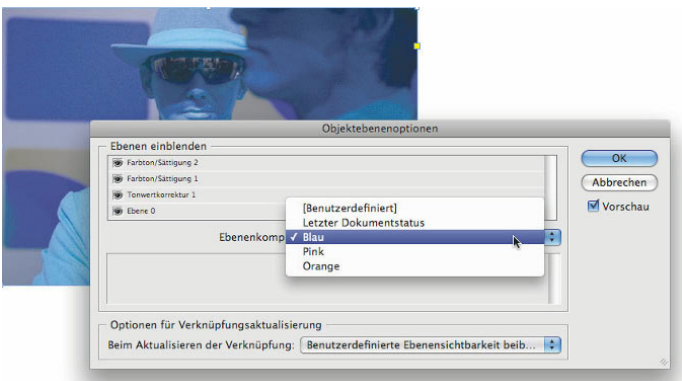

*Abbildung 3.11:* Eine andere Komposition wählen Sie in den Objektebeneneinstellungen.

Wollen Sie im Layout verschiedene Kompositionen ausprobieren, so müssen Sie die Photoshop-Datei nicht noch einmal platzieren, sondern klicken das Bild im Layout mit dem Auswahlwerkzeug an, rufen mit der rechten Maustaste das Kontextmenü auf und wählen die **Objektebenenoptionen**. Anschließend können Sie mit aktivierter Vorschau die anderen Kompositionen aufrufen.

**Eine Photoshop-Datei in unterschiedlicher Darstellung mehrfach im Layout Nutzen Sie die Ebenenkompositionen so, dass Sie eine Photoshop-Datei mehrmals im Layout an verschiedenen Stellen platzieren und je nach Bedarf eine andere Komposition darstellen. Auch Ebenen lassen sich individuell ein- und ausblenden. Ihre Bilderquelle ist dabei eine einzige Datei!**

**Ebenen nachträglich in Photoshop ändern**

**Wenn Sie eine PSD mit individueller Ebenensichtbarkeit platzieren und diese Datei später die Ebenennamen oder -reihenfolge in Photoshop ändert, kann InDesign bei der Aktualisierung der Verknüpfung die Sichtbarkeit von Ebenen nicht mehr aufrechterhalten und kehrt zur zuletzt gespeicherten Darstellung zurück. Wenn Sie Ebenenkompositionen verwenden und in InDesign nur die Kompositionen individuell auswählen, kann InDesign auch Ihre Änderungen an der Photoshop-Datei aktualisieren. Nutzen Sie also im Zweifelsfall immer Kompositionen!**

# **3.1.6 Adobe PDF**

PDF-Dateien können Bild-, Schrift- und Vektordaten enthalten, die InDesign alle einwandfrei platzieren kann. Darüber hinaus werden auch Transparenzen und Ebenen erkannt. Mehrseitige PDFs platzieren Sie in einem Arbeitsschritt.

Bei den Importoptionen wird schnell deutlich, dass es sich hier um weitreichende Funktionen handelt. Abgesehen von der Seitenwahl bei mehrseitigen PDF-Dokumenten finden Sie eine Auswahl von Begrenzungen unter den Optionen.

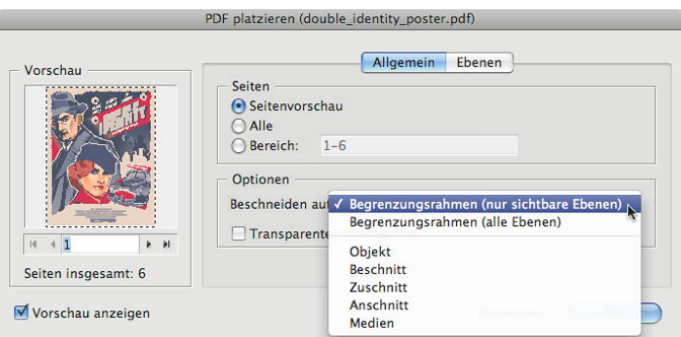

*Abbildung 3.12:* Beim Platzieren von PDF-Dateien bieten die Importoptionen Einstellmöglichkeiten für Seiten und Begrenzungsrahmen.

Diese Auswahl bildet die Boxentechnologie des PDF-Formates ab. Demnach können bis zu fünf Boxen gesetzt werden, die jeweils das Rechteck um die **Mediengröße** der Belichtung, das **Endformat,**  die **Beschnittzugabe**, den **Anschnitt** und das maximale Rechteck um alle Layoutobjekte bezeichnen. Die Option **Begrenzungsrahmen** platziert Ihnen das PDF im Nettoseitenformat ohne Anschnitt.

### **PDFs mit Ebenen**

**PDF-Dateien neuerer Version können auch Ebenen beinhalten. Lesen Sie dazu das Kapitel "PDF-Export". Programme wie InDesign oder Illustrator exportieren Layoutdokumente als PDFs mit Ebenen.**

# **3.1.7 Mehrseitige PDF-Dateien**

Die Platzierung von mehrseitigen PDF-Dateien ist einfach: Zunächst wählen Sie in den Importoptionen, dass alle Seiten platziert werden sollen. Alternativ können Sie auch einen Bereich wie "1, 3, 5–8, 12" eingeben, falls das PDF Seiten beinhaltet, die Sie nicht übernehmen möchten. Danach können Sie noch entsprechende Ebenen – soweit vorhanden – auswählen und die Seiten platzieren. Sie erhalten auch hier die Platzierungsmarke und bei jedem Klick in das Layout platzieren Sie eine weitere Seite. Solange noch mehr als eine Seite zu platzieren bleibt, wird die PDF-Platzierungsmarke mit einem Plus gekennzeichnet.

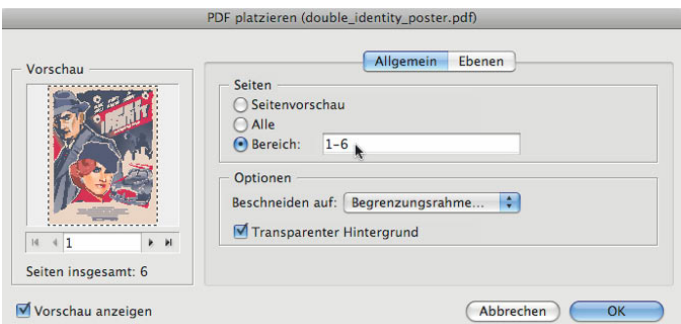

*Abbildung 3.13:* Alle Seiten oder eine Auswahl einer mehrseitigen PDF-Datei platzieren Sie nacheinander.

Das können Sie so lange fortsetzen, bis Sie alle Seiten verteilt haben. Wenn eine PDF-Seite auf der falschen Layoutseite gelandet ist, so wählen Sie **(ï)** + **(Z)** oder **(Strg)** + **(Z)** und platzieren Sie sie noch einmal. Einfacher geht es nicht.

# **3.1.8 InDesign-Dateien im Layout**

Nicht nur mehrseitige PDF-Dateien können in das Layout platziert werden, sondern auch InDesign-Dokumente. Dadurch ist es möglich, Anzeigen im InDesign-Dateiformat zu gestalten und diese später in das Magazin-Layout zu platzieren. Auch Dateivorlagen für Kataloge lassen sich auf diese Weise erstellen. InDesign-Dateien werden mit dem Layout verknüpft und können jederzeit über die Funktion **Original bearbeiten** geöffnet und verändert werden. Die Änderungen werden beim Aktualisieren in der Layoutdatei übernommen, genauso, wie es mit platzierten Bildern geschieht.

Rufen Sie auch hier den Befehl **Platzieren** aus dem Menü **Datei** auf und wählen Sie die **Importoptionen**. Diese sind vergleichbar mit einer PDF-Datei aufgebaut und gliedern sich in die Seitenauswahl und die Ebenen. Folgen Sie den Angaben wie beim PDF-Format.

Der einzige Unterschied ist die Auswahl des Beschnitts. Das Nettoformat erhalten Sie, wenn Sie **Seitenbegrenzungsrahmen** aus dem Pull-down-Menü **Beschneiden auf** anklicken. Nettoformat plus Anschnitt bekommen Sie mit der zweiten Option; die dritte platziert auch den Infobereich.

## **Objektebenenoptionen**

╞ **Sobald die Datei platziert ist, können Sie, wie bei Photoshop- und PDF-Dateien, auch später noch auf die anderen Ebenen zugreifen. Rufen Sie aus dem Menü Objekt die Objektebenen optionen auf. Alternativ erreichen Sie diese auch über das Kontextmenü.**

### **Mehrsprachige Layouts mit Ebenen**

**Wenn Sie eine InDesign-Datei mit mehreren Sprachen aufbauen und diese Datei je nach Sprache platzieren wollen, so nutzen Sie die Ebenen. Diese "Sprachebenen" wählen Sie beim**  Platzieren der InDesign-Datei im Layout aus. Lesen Sie bitte dazu auch das Kapitel "Vektorgra**fiken und Transparenzen" ab Seite 409.**

# **3.2 Illustrator-Datei**

Ebenso wie EPS- oder PDF-Dateien können Sie auch Illustrator-Dateien platzieren. Wenn Sie eine Vektorgrafik mit Illustrator erstellen, verwendet Illustrator intern bereits das PDF-Format. Beim Speichern aus Illustrator müssen Sie dazu die Option **PDF-kompatible Datei erstellen** aktivieren.

### **Alternative: PDF aus Illustrator**

∣> **Wenn Sie nicht mit nativen AI-Dateien arbeiten wollen oder können, empfehlen wir das PDF-Format. Speichern Sie eine PDF-Datei aus Illustrator und achten Sie darauf, dass die Option "Illustrator-Bearbeitungsfunktionen beibehalten" im Speichern-Dialog gewählt ist.**

|                                                                                                    | Speichern unter                                                                                                    |                  |  |  |  |  |
|----------------------------------------------------------------------------------------------------|----------------------------------------------------------------------------------------------------|------------------|--|--|--|--|
| Sichern unter: Finde mich.ai                                                                                            |                                                                                                    |                  |  |  |  |  |
| 88<br>三                                                                                                    | <b>Tobias</b><br>$\blacksquare$<br>50                                                                                                    | ÷<br>Q suchen    |  |  |  |  |
| <b>V GERÄTE</b><br>iMac<br><b>iDisk</b><br>Macinto<br>B<br><b>NO NAME</b><br>Expa $\triangleq$<br>٠<br><b>FREIGABEN</b> | Button <sub>1.ai</sub><br>Button <sub>2.ai</sub><br>Button <sub>2a.ai</sub><br>Button3.ai<br>Button4.ai<br>Button <sub>5.ai</sub><br>Button6.ai                            | Į<br>TT.         |  |  |  |  |
| Zeichenflächen<br>verwenden<br><b>Neuer Ordner</b>                                                                      | Formal √ Adobe Illustrator (ai)<br><b>Illustrator EPS (eps)</b><br>Illustrator Template (ait)<br>Adobe PDF (pdf)<br>Adobe FXG (fxg)<br>SVG komprimiert (svgz)<br>SVG (svg) | Sichern<br>echen |  |  |  |  |

*Abbildung 3.14:* In Illustrator speichern Sie die Grafik als PDF-kompatible Datei.

|                                                                                                    | Adobe PDF speichern                                                                                                    |  |  |  |  |
|----------------------------------------------------------------------------------------------------|----------------------------------------------------------------------------------------------------|--|--|--|--|
| Adobe PDF-Vorgabe:                                                                                                  | ٠<br>fillustrator-Standard)                                                                                                    |  |  |  |  |
| Standard:                                                                                                    | ×<br>÷<br>Kompatibilität:<br>Acrobat 6 (PDF 1.5)<br>Ohne                                                                                                    |  |  |  |  |
| <b>Alloement</b><br>Komprimierung<br>Marken und Anschnitt<br>Ausgabe<br>Erweitert<br>Sicharhain<br><b>Ubersicht</b> | Allgemein<br>Beschreibung:<br>Dies sind die Standardeinstellungen beim Speichern einer Illustrator-Datei als PDF-Dokument.<br>Verwenden Sie diese Einstellungen, wenn Sie die Datei später in Illustrator oder in einem<br>Layoutprogramm wie z. B. InDesign bearbeiten möchten oder der endgültige Verwendungszweck<br>day Datai unhabannt let<br>Optionen<br>I Illustrator-Bearbeitungsfunktionen beibehalten<br>I Seitenminiaturen einbetten<br>Für schnelle Webansicht optimieren<br>PDF speichern und anzeigen<br>M Aus oberen Ebenen Acrobat-Ebenen erstellen |  |  |  |  |
| Vorgabe speichern                                                                                                   | PDF speichern<br>Abbrechen                                                                                                    |  |  |  |  |

*Abbildung 3.15:* In Illustrator können Sie auch eine PDF-Datei speichern, die Sie später wieder in Illustrator bearbeiten können.

# **3.2.1 Illustrator-Pfade aus der Zwischenablage**

Sie können auf zwei Wegen Grafiken von Illustrator nach InDesign transportieren: Entweder platzieren Sie die AI-Datei im Layout oder Sie kopieren die Vektoren aus Illustrator über die Zwischenablage in das InDesign-Layout. Die Objekte werden im zweiten Fall in native Bézier-Kurven umgewandelt und in die Layoutdatei integriert, wenn Sie in den Voreinstellungen zu Illustrator als Zwischenablage-Format **AICB** gewählt haben.

### **Falsches Kopieren von Vektoren kann fatale Folgen haben!**

 $|!|$ **Wenn Sie die Illustrator-Objekte nicht als native Vektoren (AICB), sondern als PDF nach InDesign kopieren, betten Sie ein PDF in das Layout ein und gelangen damit nicht mehr an die einzelnen Objekte. Sie können weder das PDF in der Verknüpfungen-Palette sehen noch**  **seine Einbettung aufheben. Dies kann fatale Folgen im Zusammenhang mit der Transparenzreduzierung oder dem Color Management nach sich ziehen. Vermeiden Sie unbedingt diese "eingebetteten PDFs"!**

# **3.2.2 Graustufen- und Strichgrafiken platzieren und einfärben**

Als altbekannte kreative Möglichkeit steht Ihnen das Einfärben von Graustufen- und Strichbildern zur Verfügung. Platzieren Sie ein Graustufen- oder Strichbild im Format **BMP**, **JPEG**, **TIFF** oder **PSD**  (Letzteres unbedingt mit Hintergrundebene), rufen Sie die Palette **Farbfelder** auf und ziehen Sie mit gedrückter Maustaste ein Farbfeld auf die platzierte Grafik. Schon wird das Graustufen- oder Strichbild eingefärbt. Beachten Sie dabei, dass die Farbflächenauswahl in der Werkzeugpalette für die Farbzuweisung nicht geeignet ist, da hier der positionierte Rahmen und damit der Hintergrund des Bildes eingefärbt wird. Wenn Sie aber auf die **Direktauswahl** wechseln, bezieht sich das Flächensymbol auf den Rahmeninhalt, also das platzierte Bild selbst.

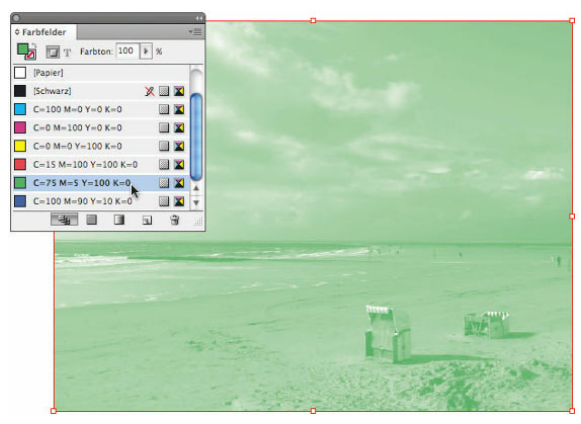

*Abbildung 3.16:* Das Einfärben von Graustufenbildern erfolgt per Drag&Drop aus der Farbfelder-Palette oder aus der Steuerungspalette.

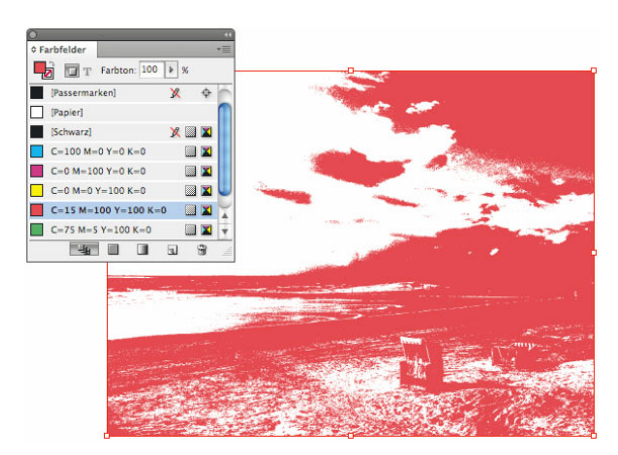

*Abbildung 3.17:* Strichgrafiken lassen sich ebenso einfärben. Dabei tauschen Sie entweder den transparenten Hintergrund oder den schwarzen Vordergrund mit einem Farbfeld aus.

# **3.3 Dateien platzieren**

Zwei Wege gibt es, Bilder und Vektordaten in das Layout zu platzieren: mithilfe des Menübefehls Datei/Platzieren... oder per Drag&Drop. Der erste Weg beinhaltet Möglichkeiten, konkrete Einstellungen bei jedem individuellen Bild vorzunehmen. Dies ist bei PDF-Dateien oder Photoshop-Dokumenten mit mehreren Ebenen sinnvoll. Der zweite Weg ist schnell und – mit einiger Vorbereitung – auch sicher. Er eignet sich für digitale Bilder in den Formaten JPEG und TIFF, die auf eine Hintergrundebene reduziert sind, sowie für Photoshop-Dateien, die mithilfe einer Ebenenmaske freigestellt wurden.

### **1. Photoshop-Datei platzieren**

Die Funktion **Platzieren** rufen Sie im Menü **Datei** auf oder Sie wählen den Tastenbefehl **(ï)**+**(D)**.

### **2. Importoptionen aktivieren**

Aktivieren Sie zuerst die **Importoptionen** über **Importoptionen anzeigen** und klicken Sie danach die betreffende Datei an. Je nach importiertem Dateiformat erhalten Sie zusätzliche Funktionen, u.a. für das Photoshop-Format mit Ebenen.

### **3. Photoshop-Optionen wählen**

Wählen Sie in der Rubrik **Ebenen** die passende Sichtbarkeit von Ebenen oder Ebenenkompositionen aus und bestätigen Sie den Dialog mit **OK.**

### **4. Rahmen erstellen**

Nach Bestätigung dieses Dialoges zeigt Ihnen InDesign das **Platzieren-Symbol** im Mauszeiger mit einem Pinsel an einem Winkel und einer kleinen Vorschau an. Klicken Sie an die gewünschte Stelle im Layout und die Datei wird eingefügt.

Die einfachste Methode, eine Datei zu platzieren, besteht jedoch darin, aus einem Dokumentenfenster heraus die gewünschte Datei mit gedrückter Maustaste per Drag&Drop in das Layout zu bewegen. So ersparen Sie sich die Auswahl des Dokumentes über den Platzieren-Dialog. Die Importoptionen sind jedoch nicht wählbar und mit welchen Einstellungen zum Farbmanagement das Bild eventuell konvertiert wird, übernimmt InDesign aus den Standardvorgaben.

Zur besseren Übersicht wird Ihnen die Dateivorschau halbtransparent angezeigt, bis Sie die Maustaste über dem Layoutfenster loslassen und dadurch die Datei platzieren. Neu hingegen ist, dass InDesign auch bei dieser Art der Bildplatzierung eine kleine Vorschau berechnet.

# **3.3.1 Platzieren mit der Adobe Bridge und MiniBridge**

Alternativ können Sie die gewünschte Datei auch über die **Adobe Bridge CS5** oder die InDesigneigene **MiniBridge** in das Layout befördern. Dazu starten Sie die Bridge und wählen den Kompaktmodus, indem Sie den Tastenbefehl **(ï)**/**(Strg)** + **(¢)** aufrufen. Das Fenster der Bridge wird sofort verkleinert. Klicken Sie nun die gewünschte Datei an und ziehen Sie sie mit gedrückter Maustaste in das Layoutfenster im Hintergrund. Eine transparente Darstellung der Dateivorschau wird sichtbar, bis Sie die Maustaste loslassen.

### **MiniBridge oder Bridge CS5 ?**

 $\blacktriangleright$ **Wer die Arbeitsweise mit der Adobe Bridge aus den früheren Versionen lieben gelernt hat, der wird sich an der neuen MiniBridge erfreuen. Beachten Sie bitte, dass die MiniBridge nur einen eingeschränkten Funktionsumfang bietet, der für viele Layoutaufgaben jedoch ausreicht. Wollen Sie eine Bildergalerie oder einen Kontaktabzug erstellen, so arbeiten Sie einfach wie gewohnt mit der Adobe Bridge CS5.**

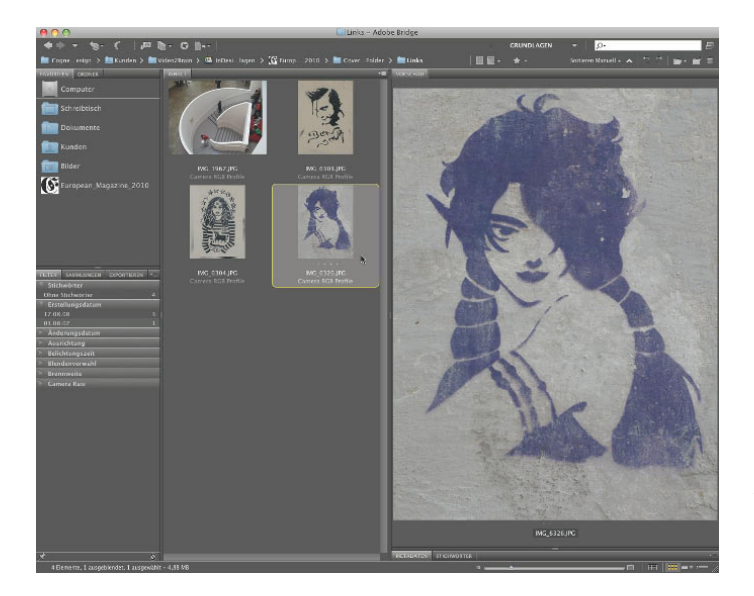

*Abbildung 3.18:* Adobe Bridge CS5 zeigt alle Bilder als Miniatur und hochauflösende Vorschau an.

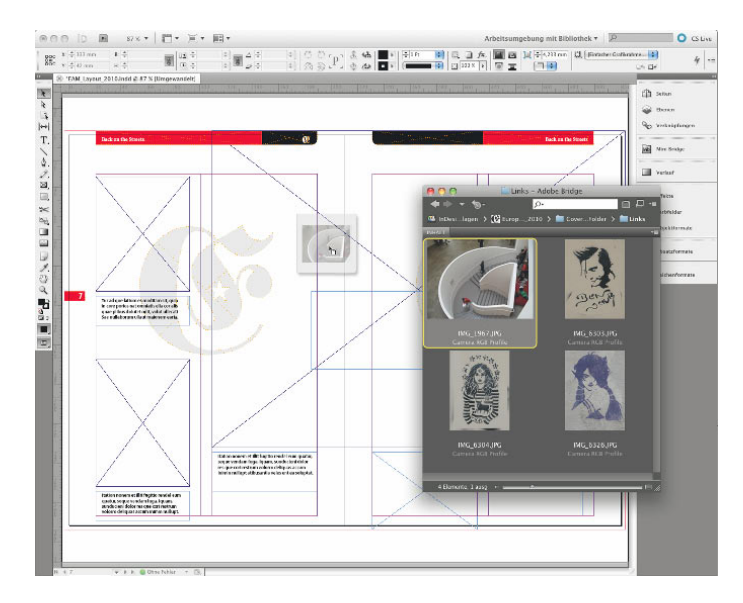

*Abbildung 3.19:* Im Kom pakt -modus können Sie die Bridge frei verschieben und die Position wählen. Per Drag&Drop ziehen Sie die Bilderminaturen in das Layout.

Die Arbeitsweise mit der neuen **MiniBridge** ist noch einfacher. Rufen Sie im Menü **Fenster/Mini-Bridge** auf. Die MiniBridge stellt die grundlegenden Funktionen der Bridge innerhalb von InDesign dar, so dass Sie die Bridge nicht als eigenständiges Programm starten müssen.

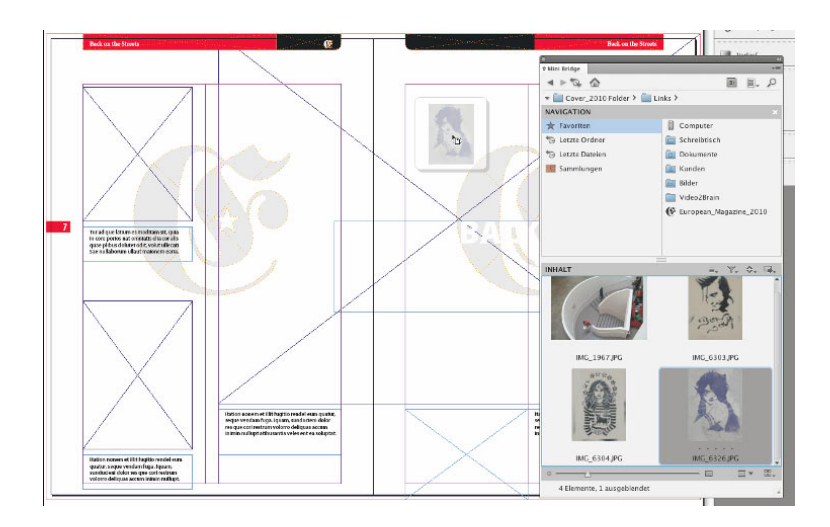

*Abbildung 3.20:*  Die MiniBridge erscheint als eigene Palette in InDesign. Die Bilderminiaturen ziehen Sie in die Platzhalterrahmen im Layout.

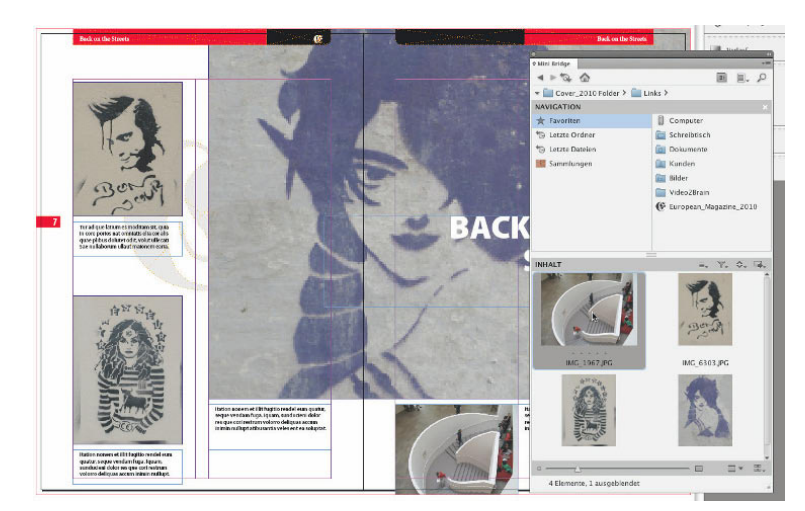

*Abbildung 3.21:*  Nun sind alle Bilder in die bestehenden Platzhalterrahmen eingefügt und mit der Layoutdatei

verknüpft.

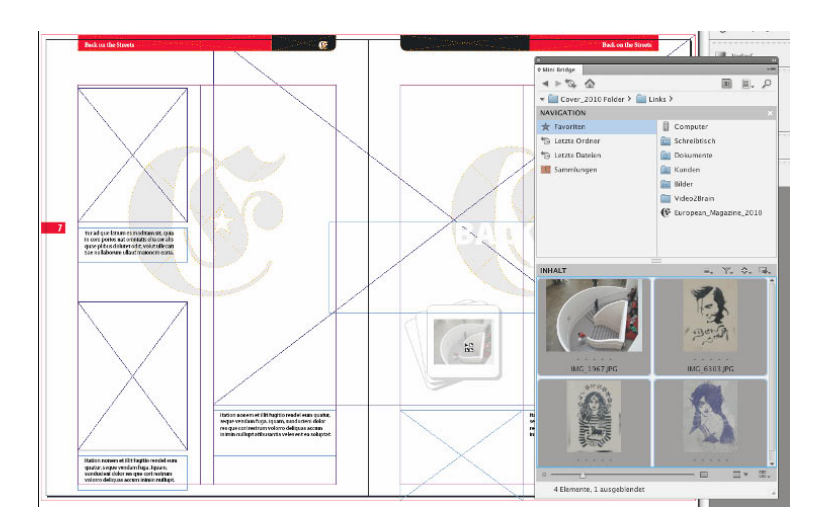

*Abbildung 3.22:*  Wenn Sie mehrere Bilder gleichzeitig in das Layout ziehen, erscheint als Symbol ein Bilderstapel.

# **3.3.2 Diashow – die Bildvorschau in InDesign**

Damit Sie bestmöglich beurteilen können, ob ein digitales Foto oder ein gescanntes Dia für das Layout gestalterisch geeignet ist, rufen Sie die Bilder über die MiniBridge mithilfe der **Diashow** auf. Wählen Sie dazu in der MiniBridge die Miniaturen per **(ª)**+Klick aus und rufen Sie über die rechte Maustaste das Kontextmenü auf. Dort wählen Sie die Option **Diashow**. Die Bilder werden nun im Vollbildmodus dargestellt, InDesign und seine Paletten werden ausgeblendet. Mithilfe der Pfeiltasten nach links und rechts blättern Sie durch die Bilder. Sobald Sie in ein Bild hineinklicken, wird die Wiedergabe auf die tatsächlichen Pixel des Bildes vergrößert.

### **Tatsächliche Pixel**

|> **Die Pixel des Bildes entsprechen der Pixelwiedergabe des Monitors. Eine Verfälschung aufgrund von Interpolation zwischen Bild und der Monitorauflösung durch Programm und Computersystem findet nicht statt, jeder Bildfehler – verwackelte Motive, Farbrauschen, chromatische Aberration oder Dropouts – kann rein optisch erkannt werden.**

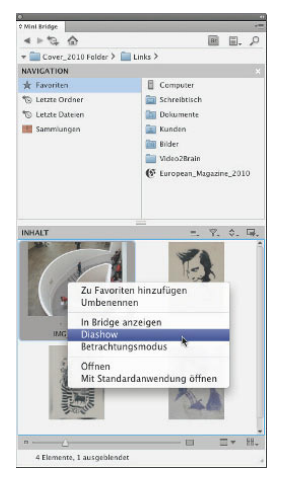

*Abbildung 3.23:* Die MiniBridge eröffnet über das Kontextmenü die Möglichkeit, die ausgewählten Bilder im Vollbildmodus darzustellen.

# **3.3.3 Mehrfach platzieren**

Auch eine **Mehrfachauswahl** ist möglich: Klicken Sie mit gedrückter **(ª)**-Taste die Datei-Icons in der MiniBridge oder der Bridge an und ziehen Sie die Dateien in das Layoutfenster von InDesign. Dabei wird die Mehrfachauswahl durch ein Icon mit mehreren Blattsymbolen sichtbar. Sobald Sie nun in das Layout klicken, berechnet InDesign von allen zu platzierenden Bildern und Dokumenten je eine kleine Vorschau in Form von JPEG-Dateien, die übereinandergestapelt werden. Das erfordert einen Augenblick Rechenzeit. Danach sehen Sie das **Platzieren-Werkzeug** mit der Vorschau und einer Ziffer mit der **Anzahl der Bilder im Stapel**.

Wenn Sie nun in das Layout klicken, wird das jeweils oberste Bild aus dem Stapel platziert; die anderen Bilder bleiben am Mauszeiger "hängen", bis alle Dokumente platziert worden sind.

### **Pfeiltasten zum Blättern im Stapel** ▶

**Wenn Sie eine Mehrfachauswahl platzieren, sehen Sie immer die nächste Datei, die platziert werden soll. Sie können durch den Bilderstapel blättern, in dem Sie die Pfeiltasten (Ì)**  $\mathbf{u}$  **und**  $\mathbf{F}$  betätigen.

### **Bilder aus Stapel entfernen**

 $\blacktriangleright$ **Sollten sich im Bilderstapel der Mehrfachauswahl einzelne Bilder befinden, die Sie nicht benötigen, so drücken Sie einfach die (Esc)-Taste und das Bild verschwindet aus dem Stapel. Diesen Schritt können Sie nicht rückgängig machen.**

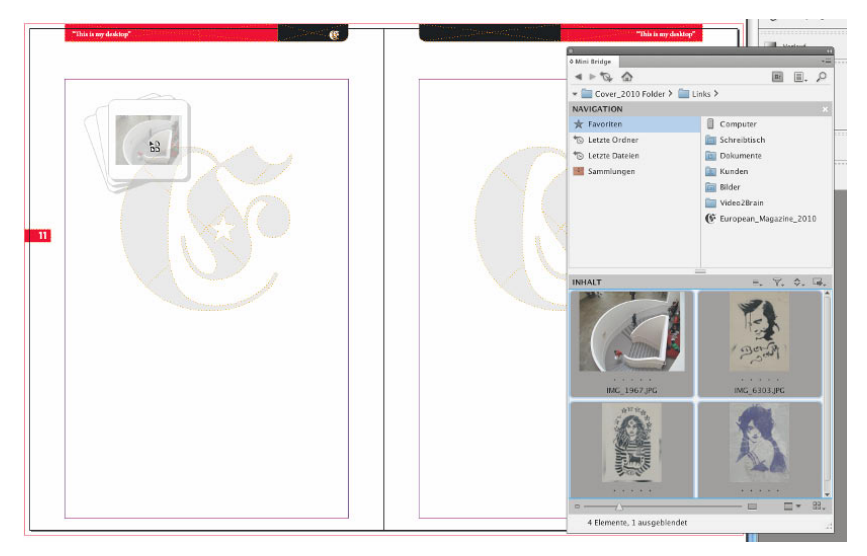

*Abbildung 3.24:* Für die Mehrfach-Platzierung erhalten Sie eine Vorschau des "Stapels".

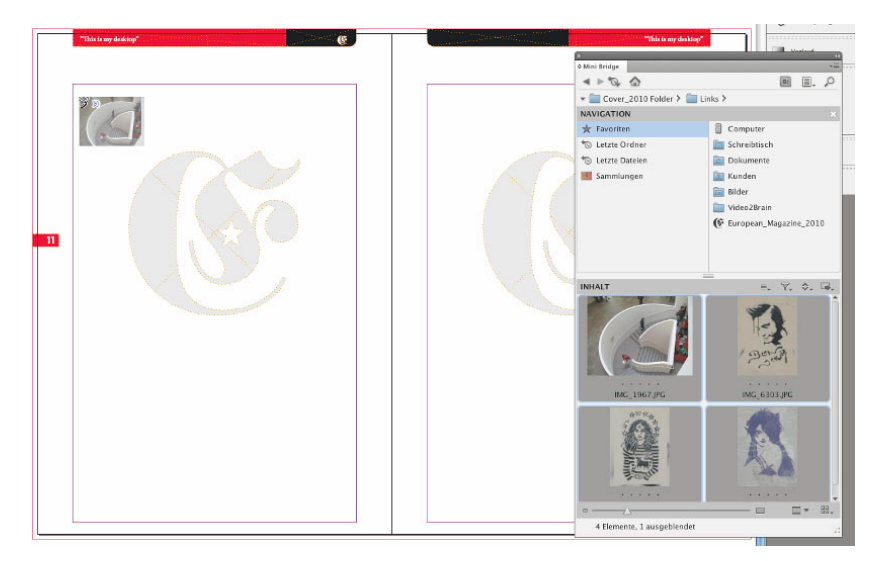

*Abbildung 3.25:* Das oberste Bild im Stapel erscheint als Miniatur im Layout.

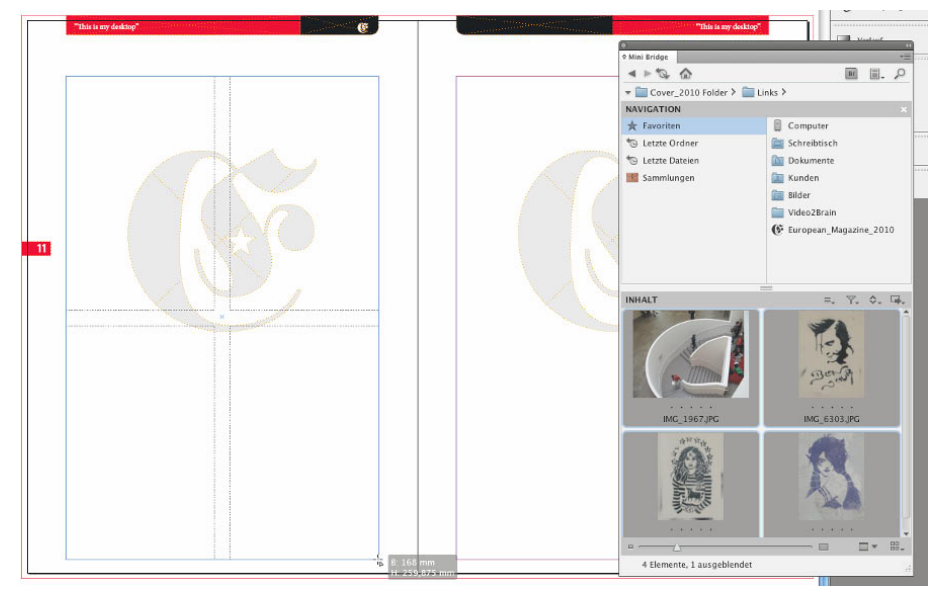

*Abbildung 3.26:* Mit der Maus ziehen Sie nun einen Rahmen auf. Ein Hilfsgitter erscheint.

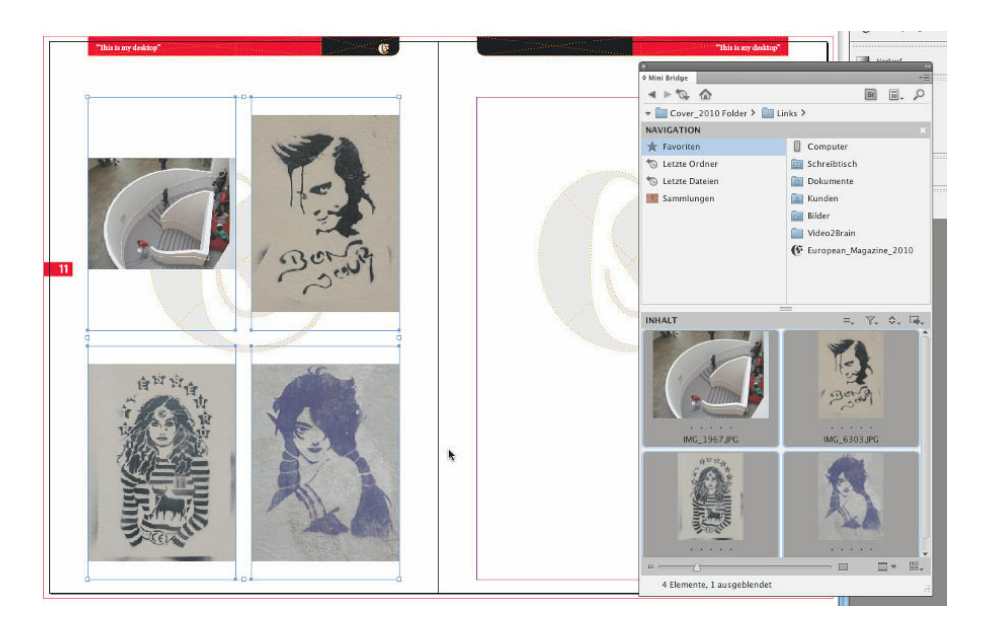

*Abbildung 3.27:* Mit den Pfeiltasten nach links/rechts sowie oben/unten legen Sie die Anzahl von Spalten und Zeilen fest. Sobald Sie die Maustaste loslassen, werden die Bilder anstelle der leeren Rahmen eingefügt.

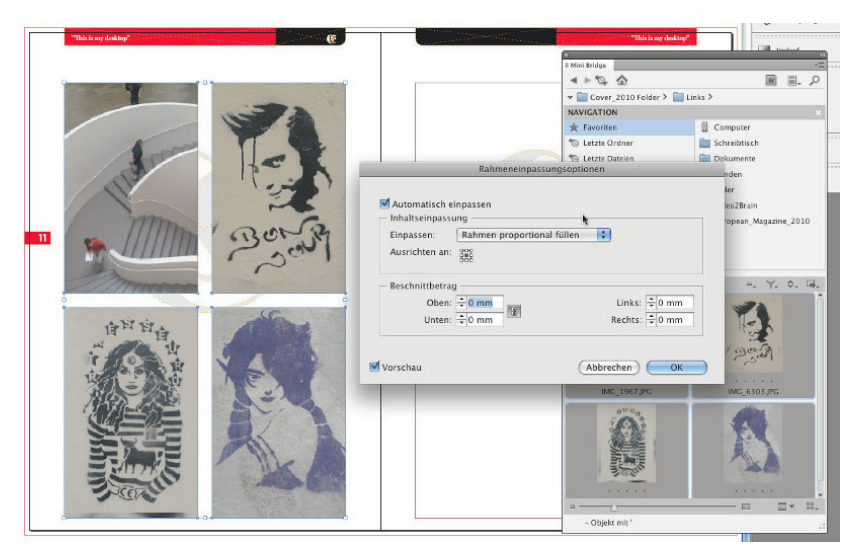

*Abbildung 3.28:* Mithilfe der Rahmeneinpassungsoptionen können Sie die Rahmen proportional füllen.

# **3.3.4 Rahmenraster**

Das Platzieren von Bildern können Sie nicht nur nacheinander, sondern auch gleichzeitig bewerkstelligen, um ein Rahmenraster zu erstellen. Haben Sie die Bilder per Drag&Drop aus der Bridge oder Mini Bridge in Ihr Layoutdokument gezogen, erscheint das oberste Bild dieses Bildstapels als Miniatur. Wenn Sie nun einen Rahmen aufziehen, können Sie dabei mit den Pfeiltasten **(Æ)**/ **(Ï)** die Anzahl der Spalten verändern. Mit den Pfeiltasten **(Û)**/**(Ó)** ergänzen Sie weitere Zeilen oder entfernen diese wieder.

### **Funktion kann InDesign zum Absturz bringen**

 $|\mathbf{l}|$ **Wenn Sie es darauf ankommen lassen und Hunderte von Bildern gleichzeitig als Rahmenraster platzieren, setzt Ihnen InDesign keine Grenzen – Sie können so viele Spalten und Zeilen als Raster anlegen wie Sie wollen. Sobald Sie jedoch die Maustaste loslassen, versucht InDesign vergeblich, die Bilder als Raster zu platzieren.**

### **Abstände des Rahmenrasters verändern**

P **Das erstellte Raster von Bildern über- und nebeneinander hat zunächst einen gleichmäßigen Abstand. Diesen Abstand können Sie jedoch während des Aufziehens der Rahmen selbst anpassen, indem Sie bei gedrückter Maustaste die (ï)- oder (Strg)-Taste drücken und danach mit den Pfeiltasten (Ì)/(Ï) sowie oben/unten die Abstände der Rahmen zueinander beeinflussen.**

# **3.3.5 Platzhalterrahmen mehrfach erstellen**

Die Arbeitsweise, Bilder mehrfach zu platzieren, hat sich in den früheren Versionen bewährt. Nun hat Adobe diese Technik auch auf Platzhalterrahmen und Vektorrahmen übertragen. Die Anwendung ist so genial einfach, dass man sich als Anwender fragt, warum Adobe diese Methodik nicht schon viel früher eingeführt hat.

# **1. Platzhalterrahmen aufziehen**

Wählen Sie das Werkzeug **Platzhalterrahmen** aus der Werkzeugpalette aus und ziehen Sie in einem leeren Layoutbereich einen Rahmen auf. Halten Sie die Maustaste für die weiteren Schritte gedrückt!

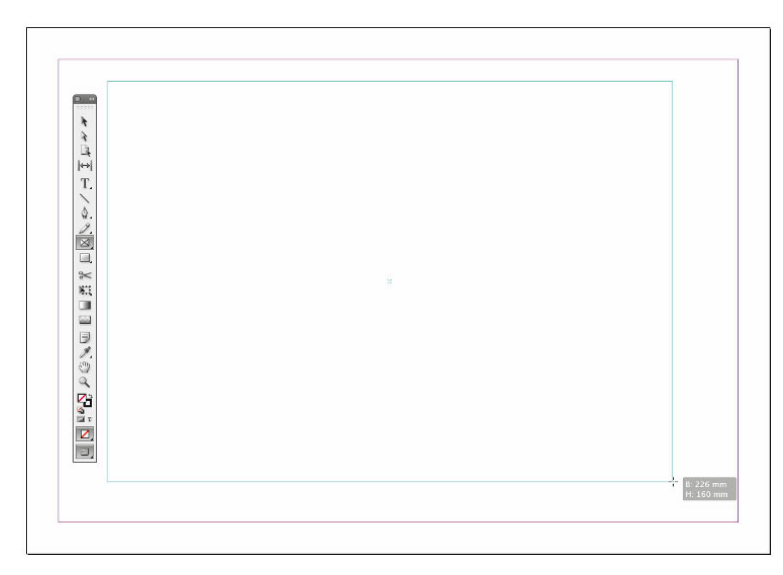

*Abbildung 3.29:* So erstellen Sie zunächst einen großen Platzhalterrahmen..

### **2. Spalten bilden**

Wählen Sie mit den Pfeiltasten **nach rechts** oder **links**, wie viele Spalten innerhalb Ihres aufgezogenen Rahmens nebeneinander erscheinen sollen.

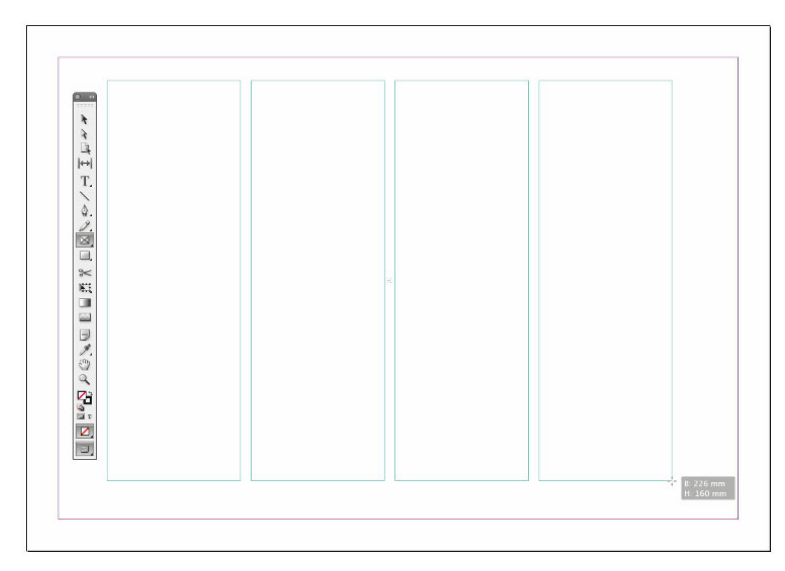

*Abbildung 3.30:* Legen Sie die Spalten mit den Pfeiltasten fest.

# **3. Zeilen bilden**

Bestimmen Sie nun – immer noch mit gedrückter Maustaste – die Anzahl der Zeilen, indem Sie die Pfeiltasten **(† )** und  $\Box$  betätigen.

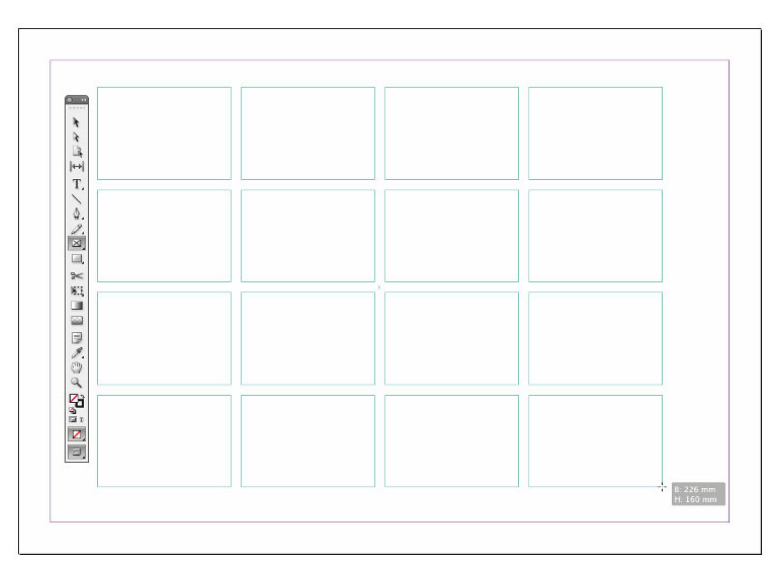

*Abbildung 3.31:* Wählen Sie nun die Zeilen mit den Pfeiltasten aus.

### **4. Rahmen fertig stellen**

Lassen Sie nun die Maustaste los und InDesign erstellt einzelne Rahmen mit gleichmäßigem Abstand neben- und übereinander.

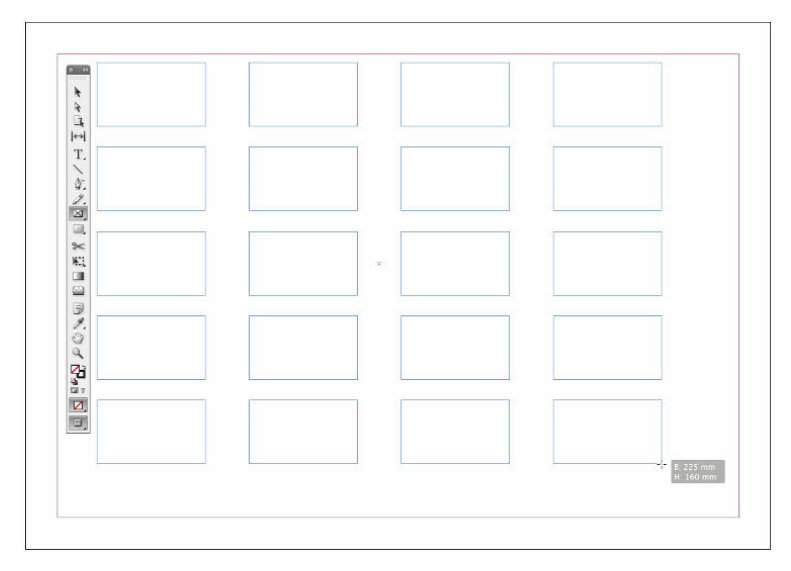

**Abbildung 3.32:** Mithilfe der  $\boxed{\mathbb{R}}$ - oder  $\boxed{\text{strg}}$ -Taste sowie den Pfeiltasten können Sie die Abstände der Rahmen zueinander beeinflussen.

**Abstände der Platzhalterrahmen verändern**  $\blacktriangleright$ **Ebenso wie beim Mehrfachplatzieren wählen Sie auch hier die (ï)- oder (Strg)-Taste zusammen mit den Pfeiltasten nach rechts/links bzw. oben/unten, um die Abstände der Rahmen zueinander zu beeinflussen.**

### **Kein genauer Wert für die Abstände**

**Wenn Sie Rahmen mehrfach erstellen, so ist die Größe der Abstände horizontal wie vertikal nicht zu erkennen. Der Anfangswert richtet sich immer nach dem aktuell eingestellten Spaltenabstand im Layout. Wollen Sie diesen Wert genau anlegen, müssen Sie entweder zuvor Hilfslinien für Zeilen und Spalten erstellen oder Sie definieren die Rahmenabstände**  nach dem Erstellen mit der Funktion "Ausrichten". Lesen Sie dazu bitte auch das Kapitel "Vek**torgrafiken und Transparenzen" ab Seite 409.**

# **3.4 Rahmeneinpassungsoptionen**

Wie wäre es nun, wenn ein Layoutrahmen bereits wüsste, wie groß ein Bild im Verhältnis zum Rahmen eingepasst wird? Seit InDesign CS4 können Sie dem Rahmen bereits vor dem Platzieren ein Verhalten mitgeben, wie ein Bild, eine Grafik oder eine PDF-Datei in den Rahmen eingepasst wird. Dies funktioniert zunächst am besten mit einem Platzhalterrahmen. Über das Kontextmenü erreichen Sie unter **Anpassen** die **Rahmeneinpassungsoptionen**, alternativ rufen Sie aus dem Menü **Objekt** den Punkt **Anpassen/Rahmeneinpassungsoptionen…** auf.

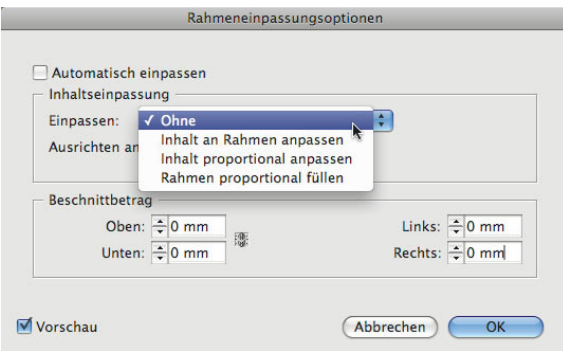

*Abbildung 3.33:* In den Einpassungsoptionen wählen Sie, wie sich das Bild an den Rahmen anpasst.

# **3.4.1 Automatisch einpassen**

Mithilfe der neuen Funktion **Automatisch einpassen** erlaubt es InDesign Ihnen, Bild und Rahmen in feste Beziehung zueinander zu setzen. Wird der Rahmen skaliert, wird auch das Bild skaliert. Machen Sie den Rahmen schmaler oder höher, wird das platzierte Bild anhand der **Inhaltseinpassung** mitskaliert. Sie sollten diese Option unbedingt aktivieren!

**Frischer Wind** für Ihre Medien!

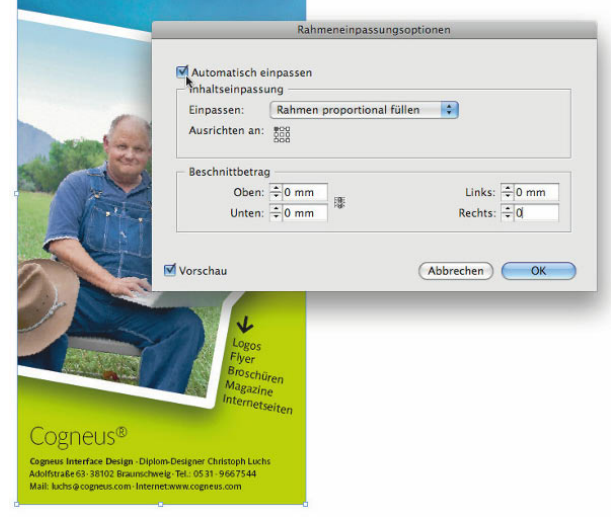

*Abbildung 3.34:* In den Rahmeneinpassungsoptionen aktivieren Sie das automatische Einpassen.

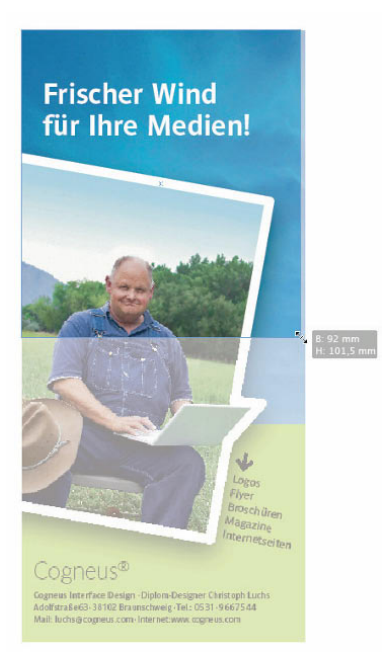

*Abbildung 3.35:* Wird ein Rahmen skaliert, so skaliert das Bild mit, wenn das Automatische Einpassen aktiviert ist. Entsprechend der Rahmeneinpassungsoptionen wird der Rahmen immer proportional gefüllt.

# **3.4.2 Einpassen**

Wie sich nun ein Bild oder eine Grafik an den Rahmen anpassen soll, legen Sie unter **Einpassen** fest. Die nützlichsten Methoden dürften **Inhalt proportional anpassen** und **Rahmen proportional füllen** sein:

**Inhalt an Rahmen anpassen** verzerrt den Inhalt ungeachtet der Originalproportionen exakt so, dass die Größe der Grafik mit der des Rahmens übereinstimmt. Diese Funktion ist für die Einpassung von hochauflösenden Hintergrundgrafiken (Fonds) mit Mustern oder Strukturen geeignet, bei der es auf die Wiedergabe der korrekten Proportionen nicht ankommt. Für alle anderen Bilder und Grafiken dienen die nächsten Einstellungen.

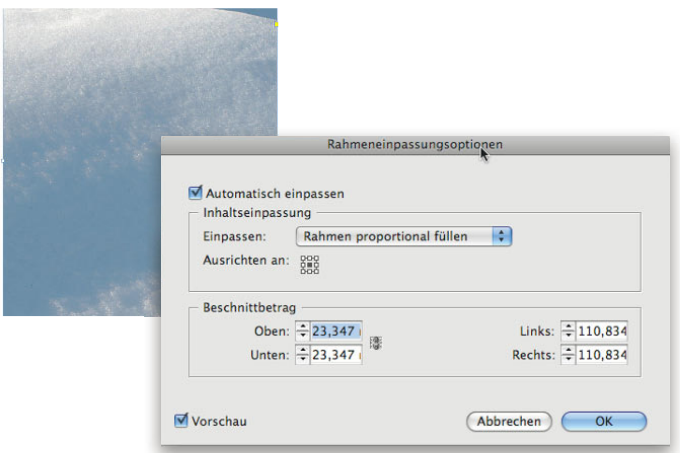

Abbildung 3.36: Bei Hintergrundgrafiken (Fonds) darf der Bildinhalt u.U. verzerrt werden.

Mit Inhalt proportional anpassen wird die Grafik unter Beibehaltung ihrer Proportionen so auf die Rahmenhöhe bzw. -breite skaliert, dass sie vollständig sichtbar bleibt. Dies führt u.U. dazu, dass Rahmenbereiche transparent oder leer bleiben.

**Rahmen proportional füllen** skaliert den Inhalt so, dass der Inhalt mit der kürzeren Seite in den Rahmen passt; überlappende Teile der Grafik werden maskiert. Diese Methode eignet sich besonders bei Gestaltungsrastern, die eine feste Rahmengröße – unabhängig vom platzierten Bild – vorgeben, damit das Design eingehalten wird.

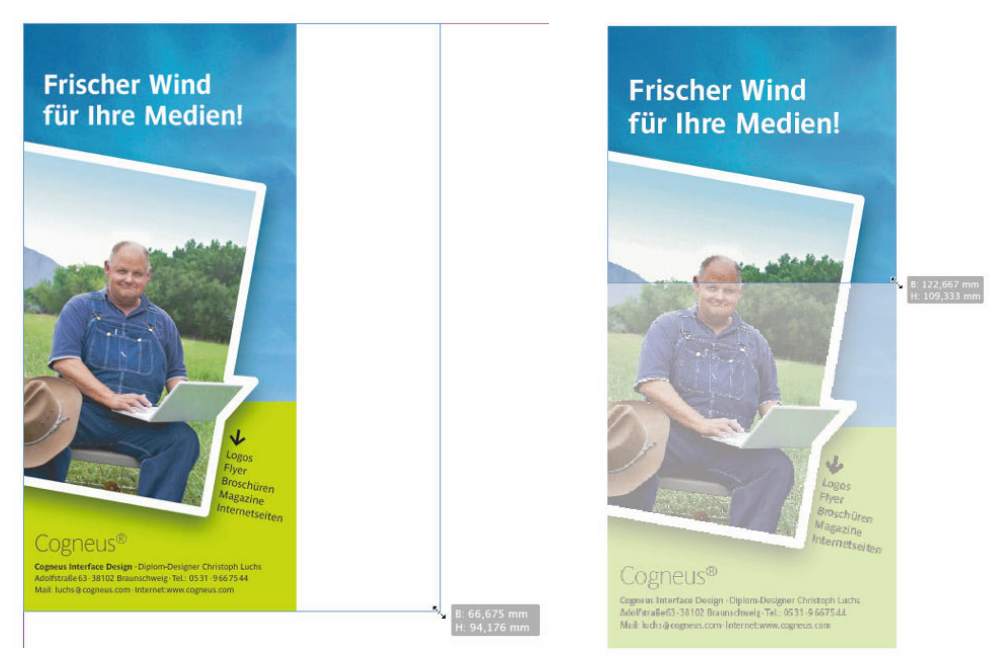

*Abbildung 3.37:* Proportional angepasst wird das Bild, ohne dass Bereiche maskiert werden.

*Abbildung 3.38:* Proportional gefüllt wird der Rahmen, indem Bereiche maskiert werden.

Diese Einpassungseinstellungen können Sie natürlich auch dann noch festlegen, wenn Sie bereits ein Bild platziert haben. Darüber hinaus finden Sie diese letzten drei Optionen und zwei weitere auch in der Steuerungspalette, wenn der entsprechende Rahmen ausgewählt ist. Die weiteren Punkte dieser Einstellungen können Sie über die **Rahmeneinpassungsoptionen** wählen.

# **3.4.3 Ausrichtung**

Ob ein Bild beispielsweise **oben links** im Rahmen platziert wird, legen Sie mit dem Bezugspunkt fest. Wie schon beim Transformieren oder Drehen von Rahmen, das wir Ihnen im Kapitel "Rahmentransformationen" zeigen, markiert der schwarze Punkt im 3×3-Raster den Referenzpunkt für das Einpassen. Falls Sie einen neutralen Rahmen für möglichst viele Fälle anlegen wollen, so wählen Sie einfach die **Mitte** für die Ausrichtung, später können Sie sich für den passenden Ausschnitt entscheiden.

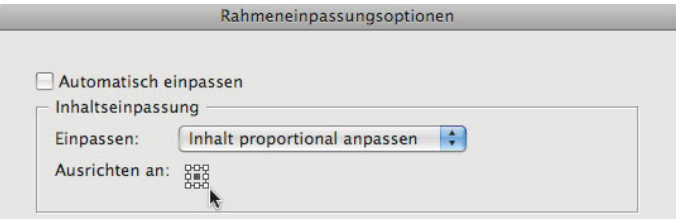

*Abbildung 3.39:* Die Ausrichtung des Bildes im Rahmen bestimmen Sie durch die Wahl des Bezugspunktes in den Rahmeneinpassungsoptionen.

### **Ausrichtung bei Porträts**

P **Wenn Sie viele Standardporträts platzieren wollen, so empfehlen wir die grundsätzliche Ausrichtung "Oben mittig". Damit wird der Scheitel nicht abgeschnitten.**

# **3.4.4 Beschnitt**

Unter dem Beschnitt versteht InDesign die Breite des Bildrandes, der durch den Layoutrahmen maskiert wird. Das ist besonders beim Einpassen von Anzeigen sinnvoll, die eventuell mit einem Anschnitt von 3 Millimetern geliefert werden, welcher z.B. bei Satzspiegelanzeigen nicht benötigt wird.

### **Einpassungsoptionen in Objektformaten speichern**

**Die getroffenen Einstellungen speichern Sie sich am besten als Objektformat, damit Sie den gewünschten Rahmentyp einfach mit einem Klick anwählen können. Lesen Sie dazu bitte das Kapitel "Objektformate" ab Seite 131.**

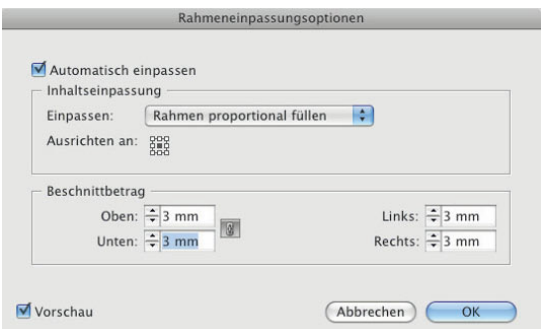

Abbildung 3.40: Für Anzeigen eignet sich die Option "Beschnitt" zur Angabe des Bereiches, der ausgeblendet werden soll.

# **Rahmenstile und Formen wechseln**

▶ **Wenn Sie noch keine neuen Objektformate mit Eckenoptionen für das platzierte Bild an gelegt haben, so benutzt InDesign stets einen rechteckigen Rahmen. In der Pathfinder-Palette finden Sie im unteren Bereich die Buttons zur Rubrik Form konvertieren. Mit einem Klick auf die entsprechende Form ändert sich auch gleich der Layoutrahmen. Ein Wechsel zu einer anderen Form ist somit immer möglich. Die Funktion erläutern wir genauer im Kapitel "Vektorrahmen und Transparenzen" ab Seite 409.**

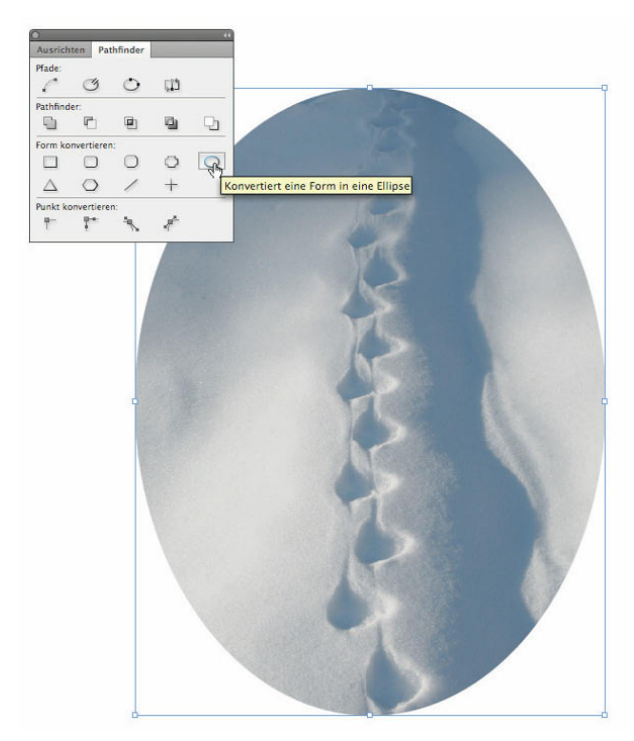

*Abbildung 3.41:* Andere Rahmenstile mit Eckenoptionen wählen Sie über die Palette "Pathfinder" aus.

# **3.4.5 Freie Rahmenformen**

Ob Vektorobjekte, Textmengen oder platzierte Bilder, InDesign macht auch hier keinen Unterschied in der Rahmenbearbeitung und erlaubt frei definierte Rahmenformen. Platzieren Sie eine beliebige Bilddatei in das Layout und wechseln Sie auf die **Direktauswahl ((A))**. Sie sehen – wie bei der Vektorbearbeitung – die Rahmenkante als Bézierpfad. Mit den Pfadwerkzeugen können Sie nun dem Rahmen eine neue Form geben.

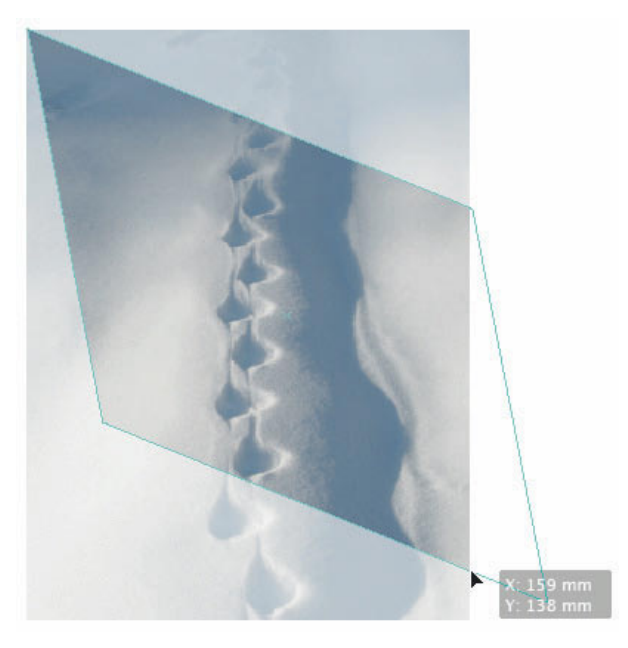

Abbildung 3.42: Mithilfe der Pfadwerkzeuge und der Direktauswahl gestalten Sie Ihre eigenen Rahmenformen.

# **3.5 Freisteller**

Um Pixelobjekte frei vor farbigen Flächen zu positionieren, wurden die Beschneidungspfade erfunden. Aus Photoshop kann ein Beschneidungspfad erzeugt und mit PSD- oder TIFF-Bildern gespeichert werden. Ein Pfad beschneidet das Pixelobjekt und wirkt wie eine Maskierung. Ein möglicher Vorteil ist die Kantenschärfe, da die Pfadkanten das Objekt auflösungsunabhängig immer ganz glatt abschneiden. Als Alternative platzieren Sie eine Photoshop-Datei, in der der Freisteller mit einem **Alphakanal** oder einer **Ebenenmaske** pixelgenau maskiert wurde.

# **3.5.1 Dokumente mit Beschneidungspfaden platzieren**

Dokumente mit Beschneidungspfaden können auf zwei Wegen platziert werden. Zum einen so, dass Sie den Pfad nachbearbeiten können, zum anderen ohne die Maskierung. Wählen Sie die betreffende Option **Photoshop-Beschneidungspfad anwenden** im Importdialog für Photoshop-Dateien aus.

# **3.5.2 Beschneidungspfade aus Objektkonturen, Alphakanälen oder Ebenenmasken**

InDesign kann Beschneidungspfade selbst erzeugen, wenn platzierte Bilder keinen Beschneidungspfad aufweisen. Dies ist qualitativ nicht die beste Lösung, dafür kann der Pfad nachträglich bearbeitet werden. Es gibt zwei Möglichkeiten:

- **1. anhand von Objektkanten (z.B. auf weißem Grund)**
- **2. mit Alphakanälen oder Ebenenmasken**

Für die erste Möglichkeit gehen Sie so vor: Wählen Sie eine platzierte Bilddatei aus und rufen Sie unter dem Menü **Objekt/Beschneidungspfad** den Einstellungsdialog auf.

Nun können Sie in den weiteren Vorgaben mit aktivierter Vorschau einstellen, wie der Beschneidungspfad berechnet wird.

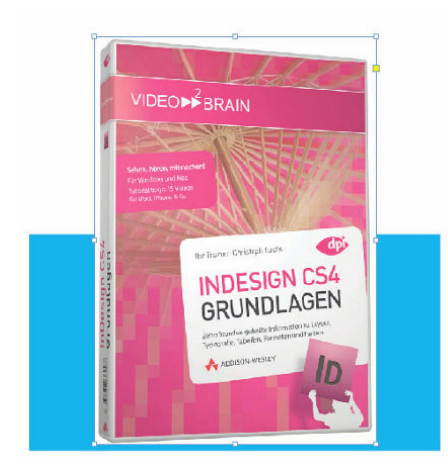

*Abbildung 3.43:* Ein Bild auf weißem Grund kann auch in InDesign freigestellt werden.

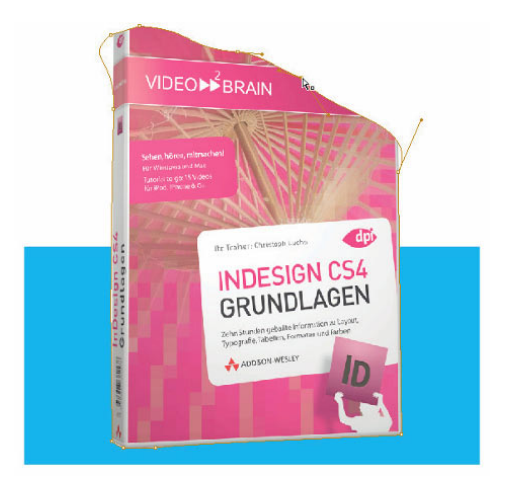

*Abbildung 3.44:* Mithilfe der Pfadwerkzeuge und der Direktauswahl gestalten Sie Ihre eigenen Rahmenformen.

# **3.5.3 Freisteller ohne Pfade**

Es geht aber auch vollständig ohne Beschneidungspfade. Ist ein Motiv so schwierig freizustellen, dass Bildmotive wie z.B. Haare oder transparente Stoffe nicht ohne Qualitätsverlust mit einem Pfad freigelegt werden können, so sollten Sie einen Alphakanal oder eine Ebenenmaske verwenden. Beides kann beim Platzieren in InDesign pixelgenau ausgelesen und angewendet werden. Bei der PostScript- oder PDF-Ausgabe werden mit Hilfe der Transparenzreduzierung daraus dann wieder deckende Flächen errechnet.

# **3.6 Verknüpfungen**

InDesign legt eine Verknüpfung vom Layoutdokument zur platzierten Datei an. Diese Verbindungen können Sie in der Palette **Verknüpfungen** unter dem Menü **Fenster** einsehen und bearbeiten. Alle platzierten Dateien – auch Textdokumente oder Tabellen – werden in der Palette aufgelistet.

Den Status, also ob eine Verknüpfung aktiv ist, sehen Sie an den zusätzlichen Symbolen hinter den Dateinamen: Ein rotes Fragezeichen zeigt eine fehlerhafte Verknüpfung, d.h., das Originaldokument konnte nicht gefunden werden. Das gelbe Dreieck hingegen steht für eine Datei, die zwischenzeitlich geändert und in der Layoutdatei noch nicht aktualisiert wurde.

Über die Button-Zeile am Fuß der Palette lassen sich die Dateien erneut verknüpfen, die Verknüpfung im Layout anzeigen, aktualisieren oder das Original in einem externen Editor bearbeiten.

### **3.6.1 Verknüpfungsinformationen**

Mit einem Doppelklick auf einen Dateinamen oder über das Palettenmenü öffnen Sie die **Verknüpfungsinformationen**. Auch hier werden Ihnen der Status und weitere Parameter gezeigt. Über die Weiter-/Zurück-Buttons wechseln Sie zur nächsten platzierten Datei.

# **3.6.2 Einbetten und Einbettung aufheben**

Alle platzierten Dokumente können Sie über das Palettenmenü der Verknüpfungen **einbetten**. Diese Funktion ist geeignet für kleine Grafiken, kann jedoch auch für platzierte Bilder verwendet werden. Wählen Sie dazu eine verknüpfte Datei in der Palette **Verknüpfungen** aus. Rufen Sie im Palettenmenü nun den Eintrag **Verknüpfung einbetten** auf. Sobald Sie eine Datei einbetten, erscheint ein kleines Grafiksymbol hinter dem Dateinamen in der Palette.

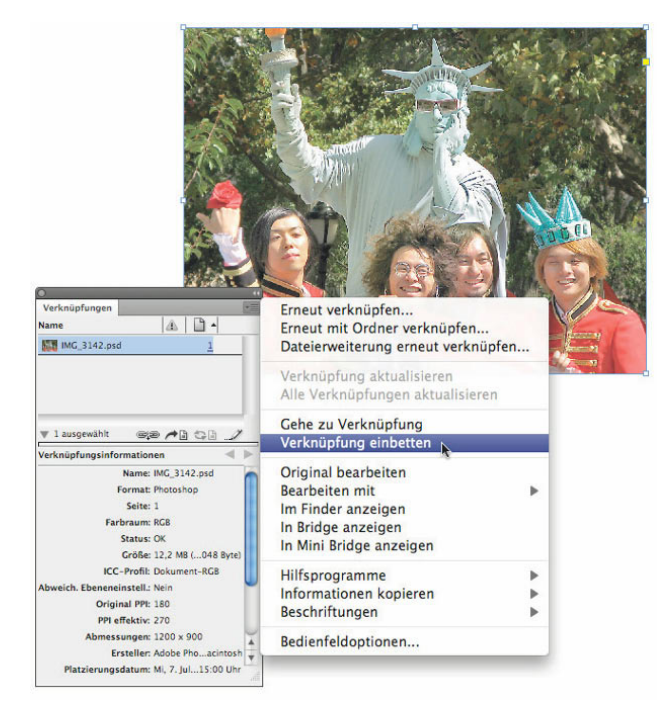

*Abbildung 3.45:* Eine verknüpfte Datei wird ausgewählt und über das Palettenmenü eingebettet.

| IMG 6326.JPG (2)    |             |            |      |            |
|---------------------|-------------|------------|------|------------|
| IMG_6326.JPG        |             | 2 RGB      | 871  | Camera ro  |
| IMG_6326.JPG        | 8           | <b>RGB</b> | 221  | Camera ro  |
| IMG_2010.JPG        | 3           | <b>RGB</b> | 217  | Dokument-F |
| <b>IMG 0247.JPG</b> | ê           | 5 RGB      | 218  | Dokument-F |
| IMG 6303.JPG        | Eingebettet |            | 973  | Camera ro  |
| IMG 6304.JPG        |             | <b>RGB</b> | 960  | Camera ro  |
| IMG_6302.JPG        | 8           | RGB        | 1161 | Camera ro  |
| MG_0168.JPG         | 9           | <b>RGB</b> | 1702 | Camera ro  |
| <b>IMG 0229.JPG</b> | 9           | <b>RGB</b> | 218  | Camera ro  |

*Abbildung 3.46:* Die Datei ist nun eingebettet.

### **Einbetten und die Dateigröße**

**Die Layout-Dateigröße kann aufgrund der eingebetteten Dateien sehr schnell anwachsen. Eine InDesign-Datei hat eine Dateigröße von mindestens 2 MByte. Eine Bilddatei von ca. 10 MByte, die eingebettet wird, führt also zu einer Dateigröße von ca. 12 MByte.**

### **Einbetten für Bibliotheken** ⊳

**Das Einbetten von Bildern und Grafiken ist besonders dann sinnvoll, wenn Sie Dateivorlagen, die Bilder enthalten, in Form von Bibliotheken oder Snippets anlegen wollen. Hierzu ist es notwendig, dass Sie die Bilddatei erst einbetten und dann den Bildrahmen als Bibliotheksobjekt speichern. Das Bild wird dann Teil der Bibliothek und benötigt keine externe Dateiverknüpfung.**

Eingebettete Dateien können Sie wieder aus der Layoutdatei herausziehen: Wählen Sie aus dem Palettenmenü **Einbettung der Datei aufheben**. Dokumente, die unterhalb einer Dateigröße von 48 Kbyte liegen, werden von InDesign automatisch eingebettet, darunter fallen z.B. kleine Logos, Vektorsymbole oder kurze importierte Textmengen.

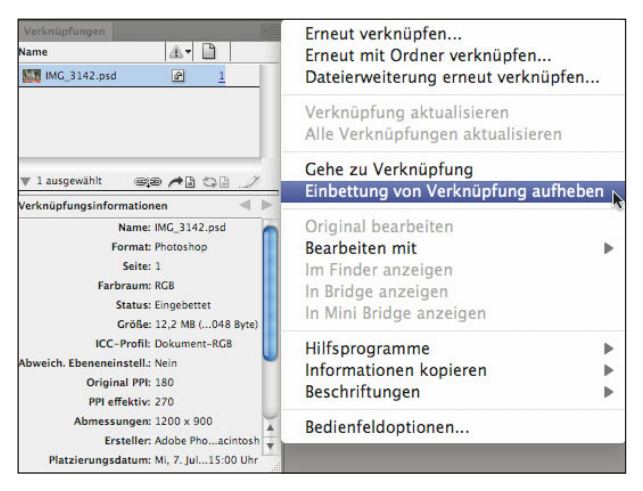

*Abbildung 3.47:* Eine eingebettete Datei in der Palette Verknüpfungen wird über das Palettenmenü wieder ausgelagert.

### **Verpacken als Alternative**

∣> **Platzierte Bilder müssen Sie nicht unbedingt einbetten. Mit Hilfe der Funktion Verpacken werden alle platzierten Dokumente mit der InDesign-Datei in einen neuen Ordner kopiert und dort neu verknüpft. Lesen Sie dazu auch das Kapitel "Preflight und Druckvorstufe".**

# **3.6.3 Verknüpfungen tauschen**

Wenn es im Layout schnell gehen soll, empfiehlt sich die Arbeitsweise mit "Rohbildern" – unbearbeitete Bilder werden als medienneutrale RGB-JPEGs mit dem angehängten Kameraprofil oder Standardprofilen wie sRGB oder Adobe RGB platziert. Es entsteht ein erstes Layout für die Konzeptphase. Später werden die Bilder komplett mit Photoshop überarbeitet und als PSD oder TIFF gespeichert. Nun müssen nur die "Rohbilder" (IMG\_4018.jpg) mit den korrigierten Bildern (IMG\_4018.psd) ausgetauscht werden. Sind die Dateinamen identisch und liegen die Dateien in demselben Ordner, so erkennt InDesign diese Dateien und ersetzt alle platzierten Bilder durch ihr Pendant.

Etwas anders sieht es aus, wenn sich, wie im obigen Beispiel, zwar nicht der Dateiname insgesamt, aber die Endung/Erweiterung (z.B. von .jpg zu .psd) durchgehend geändert hat. In diesem Fall markieren Sie dazu in der Palette **Verknüpfungen** die betroffenen Bilder. Nun wählen Sie im Palettenmenü die Option **Dateierweiterung erneut verknüpfen…** aus. Anschließend fordert InDesign Sie auf, die neue Endung einzugeben. Anschließend sucht InDesign nach den neuen Dateien und tauscht diese mit den bearbeiteten aus.

| Verknüpfungen                                                 |                       |                                                                                                    | Erneut verknüpfen                                                                                                    |  |  |
|---------------------------------------------------------------|-----------------------|----------------------------------------------------------------------------------------------------|----------------------------------------------------------------------------------------------------|--|--|
| Name                                                          | L.<br>A               | ICC-Profil<br>a                                                                                     | Erneut mit Ordner verknüpfen                                                                                                    |  |  |
| IMG_1978.JPG (2)                                              |                       |                                                                                                    | Dateierweiterung erneut verknüpfen                                                                                                    |  |  |
| IMG 1978.JPG                                                  | <b>RGB</b><br>2       | Camera rofile<br>1161                                                                               |                                                                                                    |  |  |
| IMG_1978.JPG<br>Dokument-RGB<br>4<br>RGB<br>407               |                       |                                                                                                    | Verknüpfung aktualisieren                                                                                                    |  |  |
| IMG 6326.JPG (2)                                              |                       | Alle Verknüpfungen aktualisieren                                                                    |                                                                                                    |  |  |
| IMG_6326.JPG<br>Camera rofile<br>$\overline{2}$<br>RGB<br>871 |                       |                                                                                                    | Gehe zu Verknüpfung                                                                                                    |  |  |
| IMG 6326.JPG                                                  | 8<br>RGB              | Camera rofile<br>221                                                                                | Verknüpfung einbetten                                                                                                    |  |  |
| IMG_2010.JPG                                                  | 3<br>RGB              | Dokument-RGB<br>217                                                                                 |                                                                                                    |  |  |
| IMG 0247.JPG                                                  | 5<br><b>RGB</b>       | Dokument-RGB<br>218                                                                                 | Original bearbeiten                                                                                                    |  |  |
| IMG_6303.JPG                                                  | 7<br><b>RGB</b>       | Camera rofile<br>973                                                                                | Bearbeiten mit                                                                                                    |  |  |
| IMG 6304.JPG                                                  | 7<br>RGB              | Camera rofile<br>960                                                                                | Im Finder anzeigen                                                                                                    |  |  |
| IMG_6302.JPG                                                  | $\bf 8$<br>RGB        | 1161 Camera rofile                                                                                  | In Bridge anzeigen                                                                                                    |  |  |
| IMG 0168.JPG                                                  | $\overline{9}$<br>RGB | Camera rofile<br>1702                                                                               | In Mini Bridge anzeigen                                                                                                    |  |  |
| IMG_0229.JPG                                                  | 9<br>RGB              | Camera rofile<br>218                                                                                | Hilfsprogramme                                                                                                    |  |  |
| V 1 ausgewählt                                                |                       | ※2 19 台山                                                                                            | Bedienfeldoptionen                                                                                                    |  |  |
| Verknüpfungsinformationen                                     |                       |                                                                                                    | aute nihita que nonse venet dolorit.<br>moluptat fuga. Nequat.                                                                                                    |  |  |
| Name: IMG_0247.JPG                                            |                       |                                                                                                    | Namusa vents alias modist, aut                                                                                                    |  |  |
| Status: OK                                                    |                       | hic torum nem re nest intur?                                                                        |                                                                                                    |  |  |
| Seite: 5                                                      |                       | Cepel iliquibus ariatur, coresci minitatis dolu<br>volorum seque optat ex elestio nsequi que nati   |                                                                                                    |  |  |
| Größe: 3,4 MB (3603759 Byte)                                  |                       | cum et ulparci endest, sed essitat ipidi tem ea                                                     |                                                                                                    |  |  |
| Farbraum: RCB                                                 |                       | que cui repudae ruptaquod ex explabo. Mus, si<br>nobisimaior rem est, qui ut aut ent velitate vides |                                                                                                    |  |  |
| <b>ICC-Profil: Dokument-RGB</b>                               |                       |                                                                                                    | sin res quibus niment, ilia debis deruntia re,<br>quate ornnis etur moluptur se com vellandas                                                                                                    |  |  |
| Original PPI: 180                                             |                       | asse corioss undigna tectistrum eos is aut lab<br>quid et aut experibunt reped ma et ut labo. P     |                                                                                                    |  |  |
| PPI effektiv: 218                                             |                       |                                                                                                    | omnis a sit, quaes perumquat volorzovit quan                                                                                                    |  |  |
| Transparenz: Nein<br>Abmessungen: 3648 x 2736                 |                       |                                                                                                    | imuscias mos etur minihitum ex nimolore, qu                                                                                                    |  |  |
| Skalieren: 82.7%                                              |                       | Nis jam dem ut mos ut ipuum facepe volon<br>erspiet lab ipsum demporeiur? Nament ut labor           |                                                                                                    |  |  |
| <b>Ebene: Content Text</b>                                    |                       | dokutunendam alitaspedit, sum quatem eum<br>audminis molorepra et quissincit in reichar m           |                                                                                                    |  |  |
| Pfad: Macintosh HD:Users:christophe_2010:atelier:IMG_0247.JPG |                       |                                                                                                    | nousequi sed min repudanct, est aut la vole                                                                                                    |  |  |
| Format: JPEG                                                  |                       |                                                                                                    | imin repelicium quod expedig entium sam qu<br>tar inci idi alitati que liquaeptatur pat velici                                                                                                    |  |  |
| Platzierungsdatum: Fr. 5. Feb 2010 11:20 Uhr                  |                       | corum alit venir dignim laborupid que cibc<br>quid elicaborest enimusc iendebiti optatust e         |                                                                                                    |  |  |
| Geändert: Sa, 30. Jan 2010 15:40 Uhr                          |                       |                                                                                                    | conseque asperum es reperibeiquo et ute et uni<br>et qui conem voloreri voluptatem quos ai sun<br>es aut est id quans quiae nulpa dolum qui odis<br>remporit im etur, ipitatus molumquo blate rae |  |  |
|                                                               |                       |                                                                                                    | esto tenihic iisque ipsam, eaquis exere volori<br>re et int offic totatecestis consequatur aut mi.                                                                                                |  |  |

*Abbildung 3.48:* Identische Dateien können anhand ihrer Endung getauscht werden.

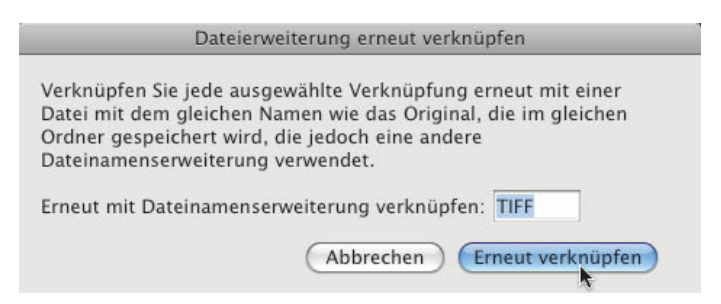

*Abbildung 3.49:* Die Art der getauschten Datei geben Sie direkt im Dialog an.

Wenn die bearbeiteten Dateien jedoch in einem anderen Ordner liegen, so wählen Sie stattdessen im Palettenmenü "Erneut mit Ordner verknüpfen". Anschließend wählen Sie im Dateidialog den Ordner aus, in dem die fertigen Bilder liegen, und können im Dialog **unten rechts** die Endung vorgeben.

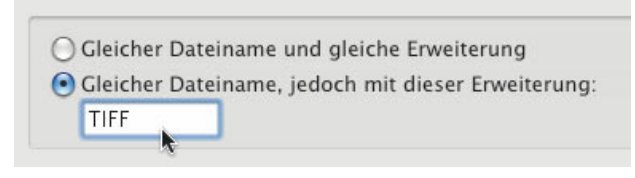

*Abbildung 3.50:* Die Endung geben Sie auch hier an, jedoch in einem anderen Ordner.

# **3.6.4 Verknüpfungen kopieren**

Haben Sie in der Entwurfsphase Bilder aus verschiedenen Ordnern, von mehreren Datenträgern oder Servern platziert und wollen nun alle in einem Projektverzeichnis sammeln, müssen Sie nicht, wie vielleicht vermutet, alle Dateien zusammensuchen, kopieren und dann die Verknüpfungen aktualisieren, denn es geht auch anders: Wählen Sie zunächst die entsprechenden Dateien in der Verknüpfungen-Palette aus. Nutzen Sie die Funktion **Verknüpfungen kopieren** im Palettenmenü der Verknüpfungen-Palette, um aus InDesign heraus die platzierten Dateien an einen anderen Ort zu kopieren. Wählen Sie einen neuen Speicherort. InDesign kopiert nun die Dateien und aktualisiert gleichzeitig die Verknüpfung. Die ursprünglich platzierte Datei bleibt sicherheitshalber an ihrem alten Ort.

# **3.7 Bildinterpolationen**

Sobald Sie platzierte Dokumente skalieren, ändern Sie die Auflösung des Bildes für die Ausgabe. Ein Beispiel: Eine platzierte Bilddatei hat die Größe von **10 x 10 cm** bei einer Auflösung von **300 ppi**. Sie verkleinern die Datei im Layout auf **50%**. Damit verdoppelt sich die Ausgabeauflösung der platzierten Datei auf **600 ppi**. Eine Skalierung auf **200%** halbiert dagegen die Auflösung auf **150 ppi**: Je nach Drucktechnik sind die Pixel später auf dem Medium zu erkennen. Für den 4c-Offsetdruck auf gestrichenen Papieren empfehlen wir eine Mindestauflösung von ca. **240 ppi**. Mithilfe der Verknüpfungen-Palette erkennen Sie, welche Auflösung Ihre platzierte Datei im Layout aufgrund der Skalierung besitzt.

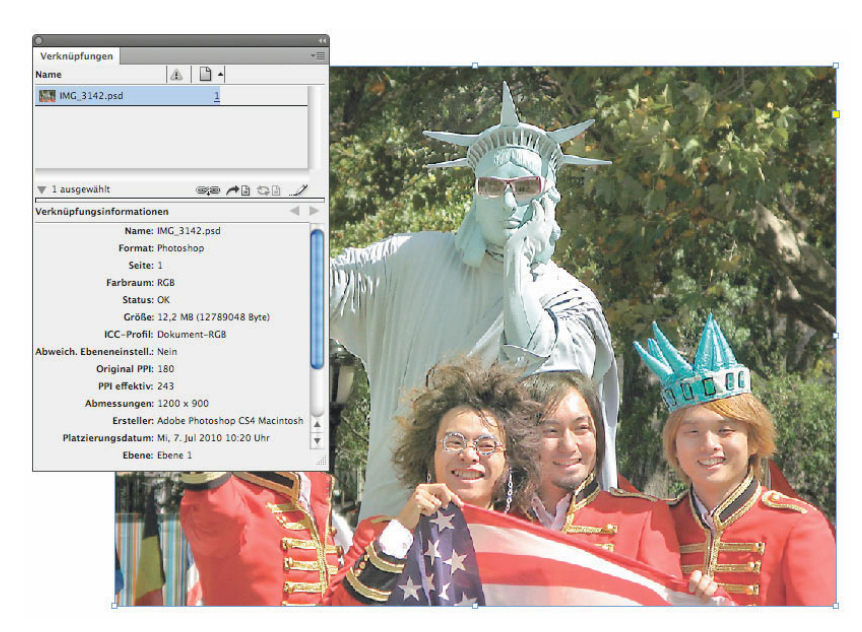

*Abbildung 3.51:* Die derzeitige "effektive" Auflösung einer verknüpften Datei erkennen Sie in den Paletteninformationen.

### **"Old School" ade** Ţ

**Die Arbeitsweise, das Bild bereits in Photoshop auf die gewünschte Ausgabegröße und Auflösung zu berechnen, ist veraltet und unflexibel für die Arbeit im Layout. Hier dürfen Sie auf die modernen Techniken in InDesign vertrauen und die Bilder später durch den PDF-Export berechnen lassen. Um sicher zu gehen, dass die Bilder von vornherein eine ausreichende Qualität besitzen, gibt es den Preflight. Lesen Sie bitte dazu auch das Kapitel "Preflight und Druckvorstufe" ab Seite 783.**

Die Verkleinerung ist im Vergleich zur Vergrößerung generell weniger kritisch zu beurteilen. Erst bei sehr detailreichen Motiven aus den Bereichen Industrie, Textil oder Wissenschaft kann es passieren, dass ein Bilddetail nach einer Verkleinerung im Layout und einer Neuberechnung für die Druckausgabe "verschwindet". In diesem Fall sollten Sie unbedingt einen Probedruck in der gewünschten Größe erstellen, um die Details zu beurteilen und ggf. in Photoshop zu schärfen.

# **3.8 Das Original bearbeiten**

Wenn Sie während der Layoutarbeit einen Blick auf die platzierte Datei werfen wollen, ohne ein Bildbearbeitungsprogramm zu bemühen, gibt es mit InDesign drei Wege, die Daten anzuzeigen: entweder auf dem **Finder/Arbeitsplatz,** in der **MiniBridge** oder in der **Adobe Bridge**. Die beiden Bridges sind insofern komfortabel, da Sie nicht das Original öffnen müssen, was einige Sekunden pro Bild beanspruchen kann. Die Bridge errechnet Ihnen recht schnell eine ausreichende Ansicht der Feindaten, je nach Darstellungsgröße.

Klicken Sie dazu Ihr platziertes Dokument an und wählen Sie über das Kontextmenü aus der Rubrik **Grafiken** die Optionen **Im Finder anzeigen**, **In Bridge anzeigen** oder **In MiniBridge anzeigen**.

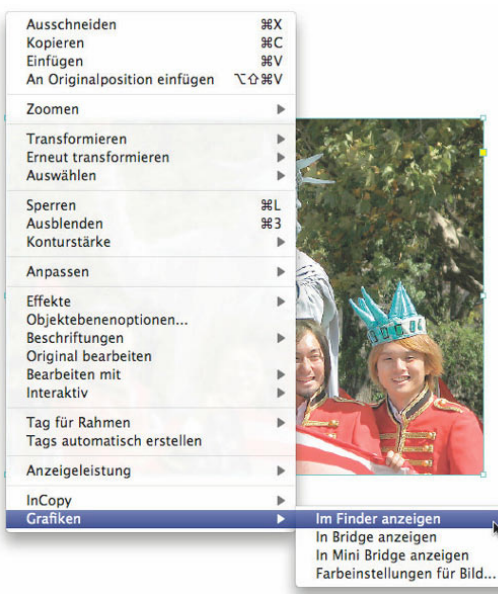

*Abbildung 3.52:* Die platzierte Datei kann aus InDesign heraus an anderer Stelle angezeigt werden.

Platzierte Dateien lassen sich während der Layoutarbeit nachbearbeiten. Wählen Sie dazu eine platzierte Grafik an und rufen Sie das **Kontextmenü** auf. Mit der Option **Original bearbeiten** öffnen Sie diese Grafik im Programm, mit dem sie erstellt wurde. Nach der Bearbeitung speichern Sie das Dokument einfach ab und kehren zu InDesign zurück, das automatisch die Ansicht der Grafik im Layout erneuert. Die Aktualisierung der Verknüpfung muss nicht bemüht werden.

### **Fehlerhafte Programmzuordnung**

 $|\mathbf{l}|$ **Sollte Ihnen InDesign anstelle des gewünschten Photoshop für die Bearbeitung des Bildes ein anderes Programm wie die Mac-Vorschau oder einen Windows-eigenen Viewer öffnen, liegt das leider nicht an InDesign, sondern an Ihrem Betriebssystem, das jedem Dokumenttyp ein Programm zur Bearbeitung zuweist. Wenn der Dateityp (\*.psd) nicht dem richtigen Programm (Photoshop) zugeordnet ist, kommt es zu diesem zunächst merkwürdigen Phänomen.**

**Sie können Sie dieses Verhalten Ihres Betriebssystems umgehen, in dem Sie in InDesign**  eine andere Option aus dem Kontextmenü wählen. Die Funktion "Bearbeiten mit..." öff**net ein Untermenü mit allen derzeit installierten Bildbearbeitungsprogrammen. Sollte das gewünschte Programm nicht vorhanden sein, können Sie es selbst auf Ihrer Festplatte unter "Andere" suchen.**

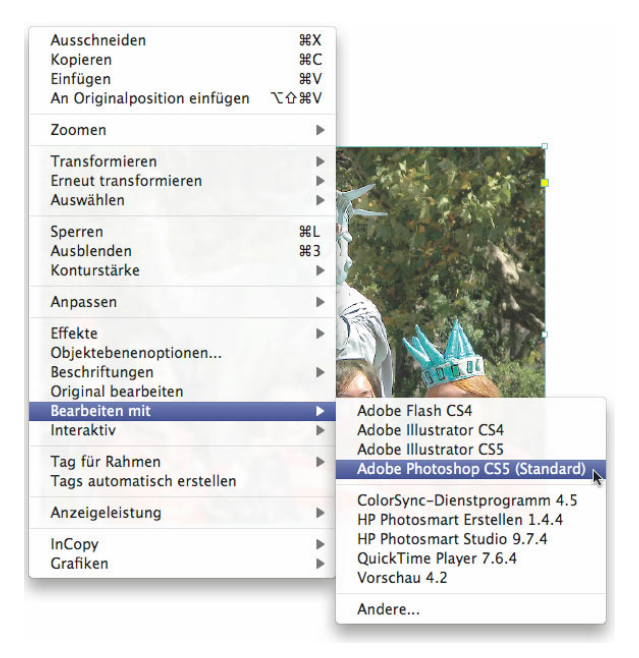

*Abbildung 3.53:* Das genaue Programm zur Bearbeitung legen Sie mithilfe der Option "Bearbeiten mit..." fest.